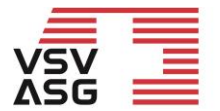

Verband Schweizerischer Vermögensverwalter | VSV Association Suisse des Gestionnaires de fortune | ASG Associazione Svizzera di Gestori patrimoniali | ASG Swiss Association of Wealth Managers | SAM

### **Benutzerhandbuch für Bildungsanbieter Weiterbildungsplattform des VSV | ASG**

Die Weiterbildungsplattform des Verband Schweizerischer Vermögensverwalter besteht aus einer Website und einem passwortgeschützten Web-Portal.

Diese Benutzeranleitung gibt Ihnen alle Informationen bezüglich:

- Registration und Akkreditierung auf der Weiterbildungsplattform als Bildungsanbieter
- Registrierung und Akkreditierung von Bildungsangeboten
- Bearbeiten und aktualisieren von Angaben der Unternehmung sowie der Bildungsangebote.
- Bestätigen der Teilnahme von Mitgliedern an akkreditierten Bildungsangeboten.

Bei Fragen wenden Sie sich bitte an die Fachstelle Weiterbildung per E-Mail an [training@vsv-asg.ch](mailto:training@vsv-asg.ch) oder telefonisch an 022 716 18 83.

Website: <https://www.vsv-asg.ch/de/training/weiterbildungsprogramm>

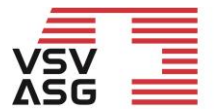

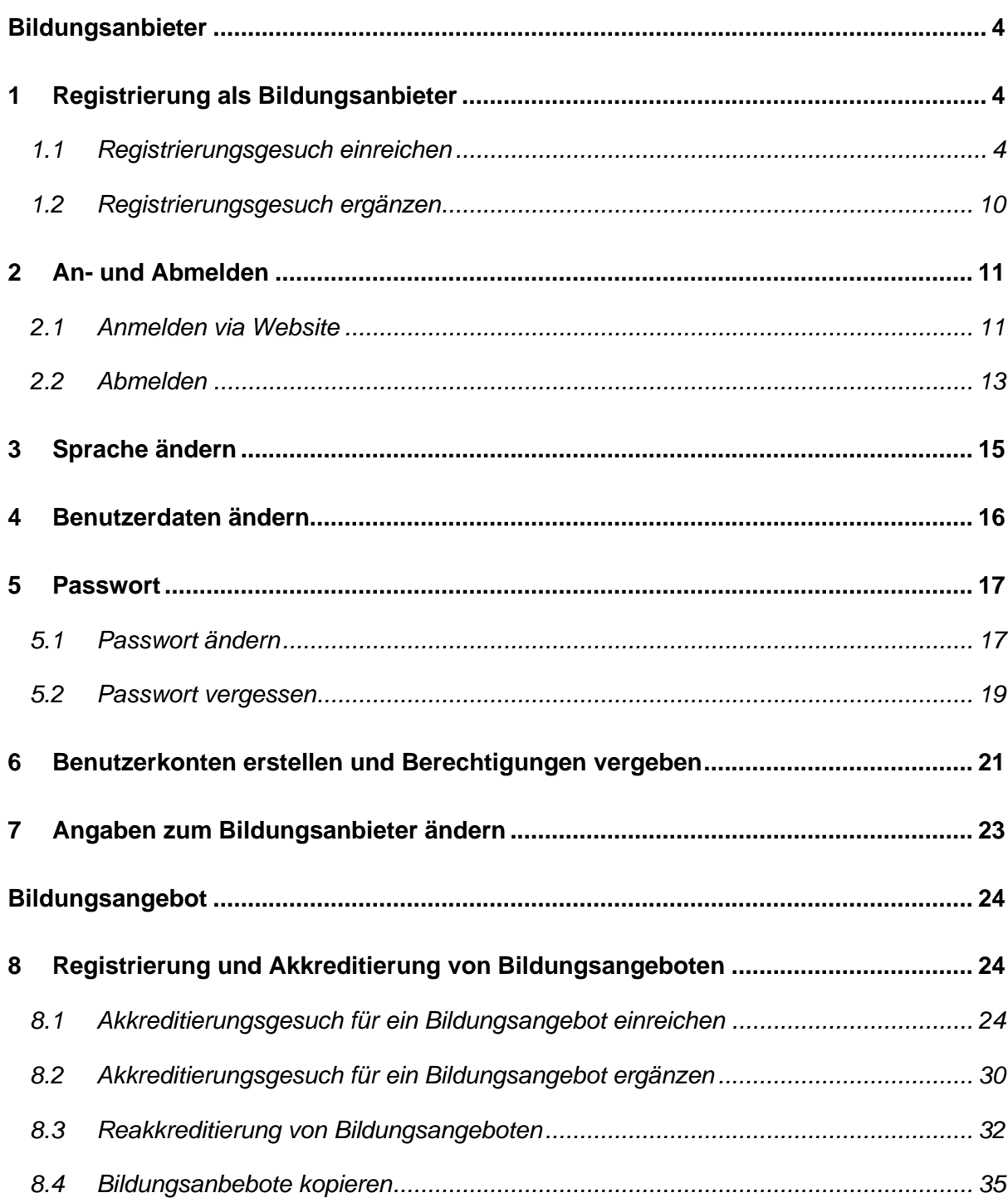

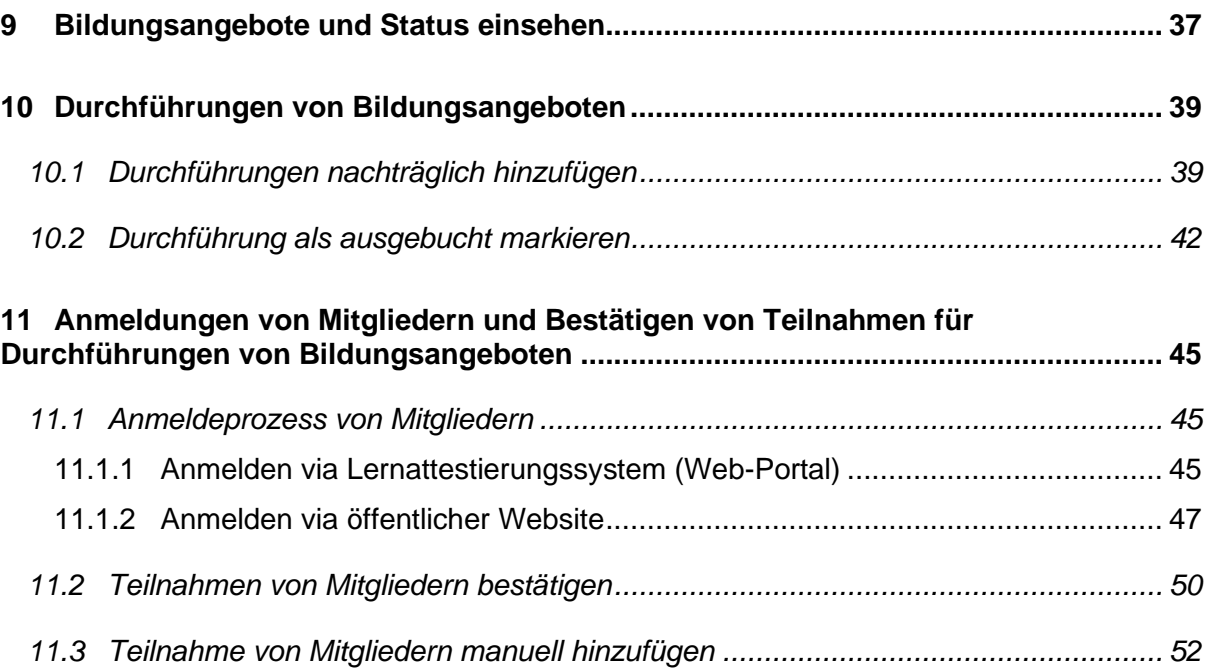

# <span id="page-3-0"></span>**Bildungsanbieter**

# <span id="page-3-1"></span>**1 Registrierung als Bildungsanbieter**

### <span id="page-3-2"></span>**1.1 Registrierungsgesuch einreichen**

Gehen Sie auf die [Website](https://www.vsv-asg.ch/de/training/weiterbildungsprogramm) und klicken Sie auf «Registrierung als Bildungsanbieter».

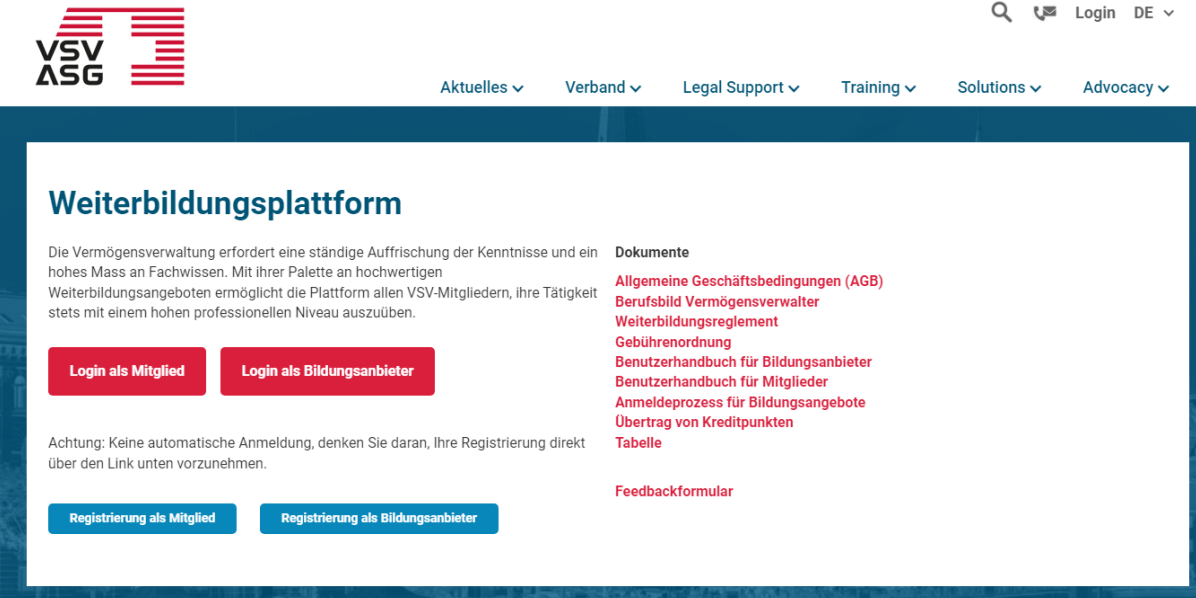

Die Registrierung umfasst folgende fünf Schritte:

- 1. Unternehmung
- 2. Bestätigung
- 3. Dokumente
- 4. Benutzerangaben
- **5.** Zusammenfassung

**Im ersten Schritt erfassen Sie die allgemeinen Angaben zum Bildungsanbieter.**

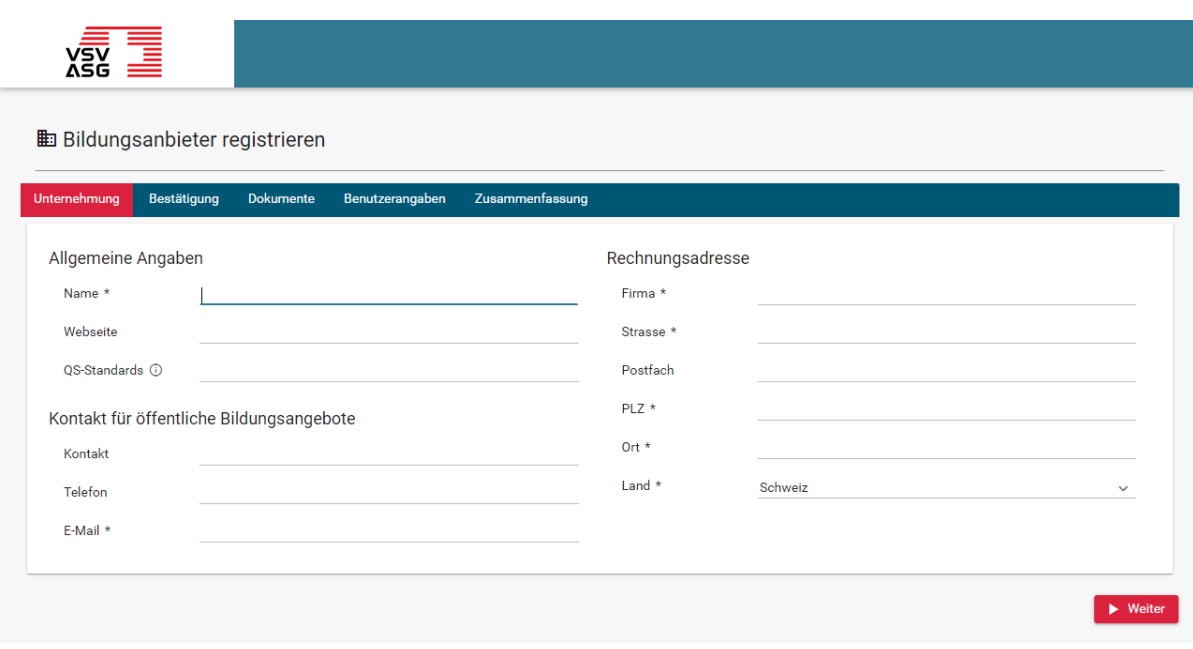

Klicken Sie auf die entsprechenden Felder, um Ihre Angaben einzufüllen. Alle Felder, die mit einem Stern (\*) gekennzeichnet sind, müssen ausgefüllt werden. Sobald Sie Ihre Angaben eingefüllt haben, klicken Sie auf «Weiter», um zum nächsten Schritt zu gelangen.

Folgende Daten werden im öffentlichen Profil angezeigt:

- a) Name der Unternehmung
- b) Webseite
- c) Kontakt
- d) Telefon
- e) E-Mail

**Im zweiten Schritt lesen Sie die AGB und geben Ihr Einverständnis.**

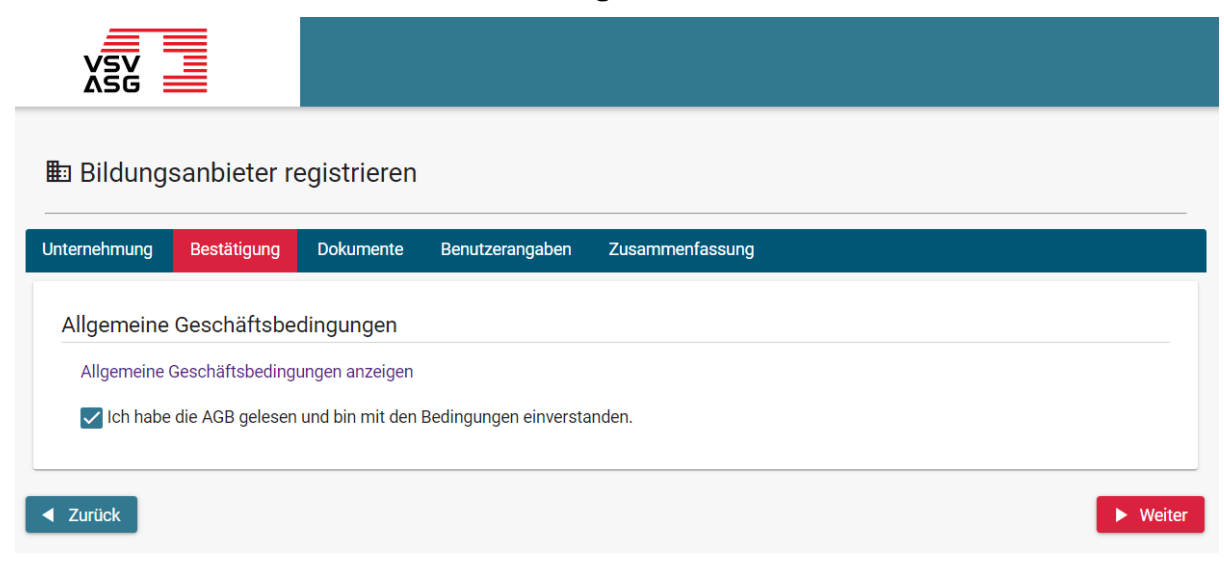

Klicken Sie auf den Link, um die AGB zu lesen. Danach bestätigen Sie, dass Sie die AGB gelesen haben und klicken Sie auf «Weiter».

**Im dritten Schritt laden Sie die erforderlichen Dokumente hoch.**

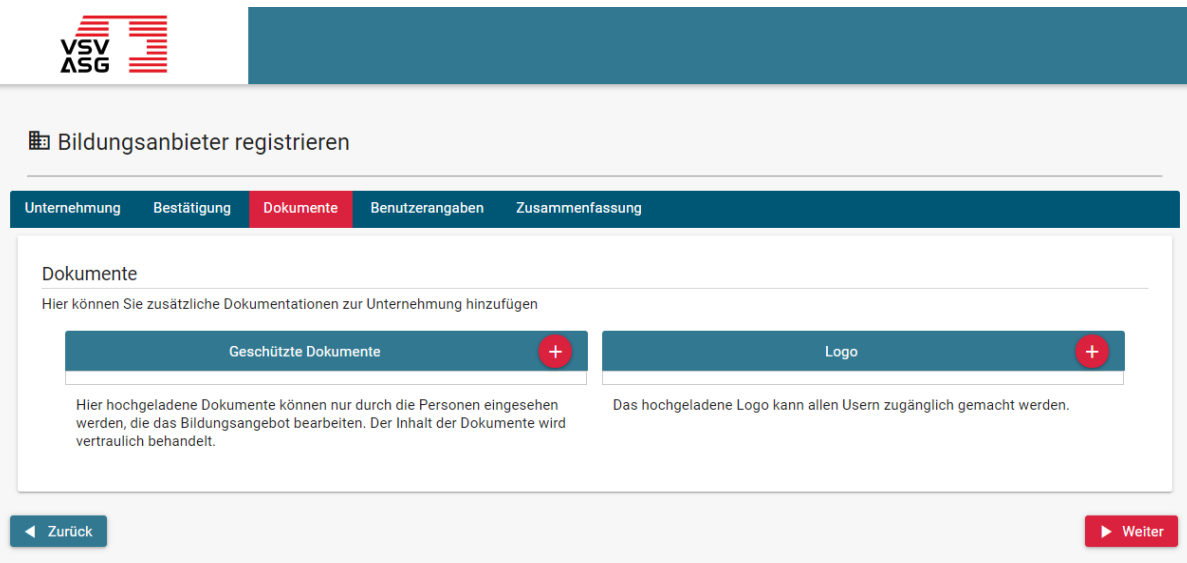

Bitte laden Sie ergänzende Dokumente zur Unternehmung und ein Logo (optional) hoch.

Um ein Dokument hochzuladen, klicken Sie auf die Schaltfläche

und wählen Sie das Dokument zum hochladen aus.

Um ein Dokument zu löschen, klicken Sie auf die Schaltfläche

 $\rightarrow$ .

Bei Bedarf können diese Dokumente auch per Post zugesendet werden.

Sobald Sie Ihre Angaben eingefüllt haben, klicken Sie auf «Weiter», um zum nächsten Schritt zu gelangen oder klicken Sie auf «Zurück», um zu den vorgängigen Schritten zurückzukehren und die bereits eingegebenen Angaben zu ändern.

**Im vierten Schritt erfassen Sie die Angaben für das Administratorenkonto der Unternehmung.**

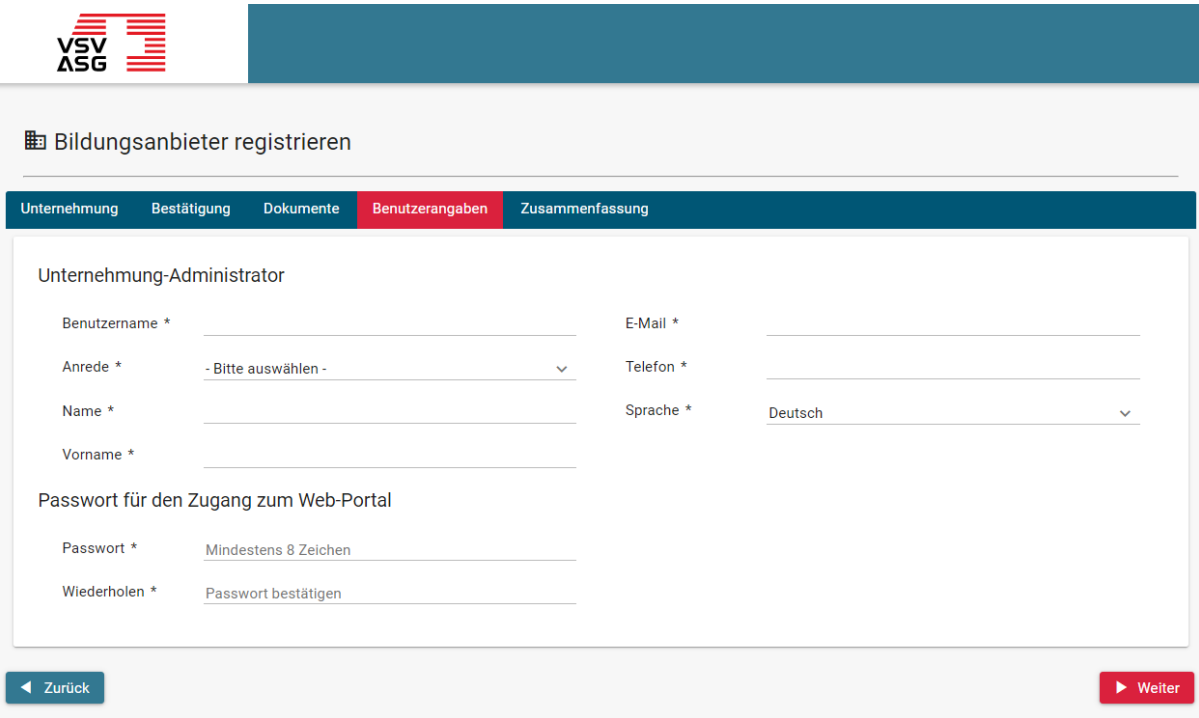

Klicken Sie auf die entsprechenden Felder, um Ihre Angaben einzufüllen. Alle Felder, die mit einem Stern (\*) gekennzeichnet sind, müssen ausgefüllt werden.

Weitere Administratorenkonten können nach einer erfolgreichen Akkreditierung erstellt werden.

Sobald Sie Ihre Angaben eingefüllt haben, klicken Sie auf «Weiter», um zum nächsten Schritt zu gelangen oder klicken Sie auf «Zurück», um zu den vorgängigen Schritten zurückzukehren und die bereits eingegebenen Angaben zu ändern.

#### **Im fünften Schritt überprüfen Sie die Angaben und schliessen die Registrierung ab.**

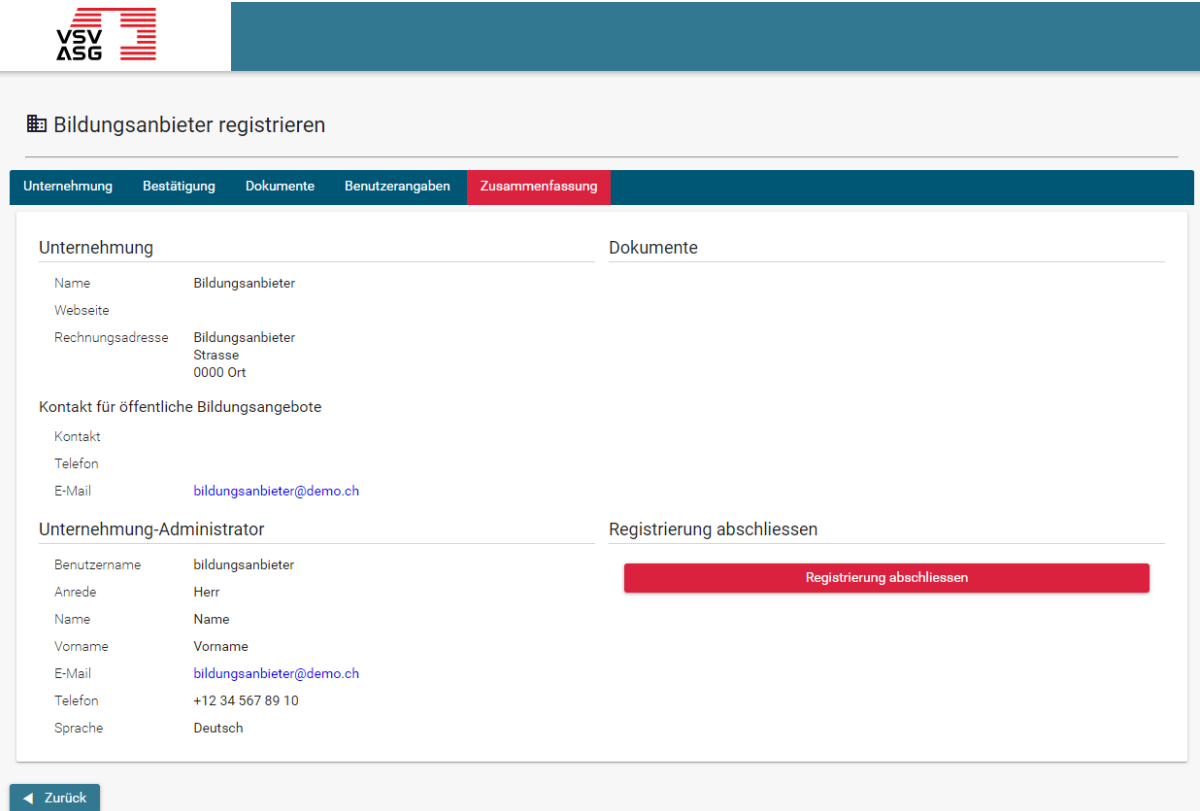

Klicken Sie auf «Zurück», um Ihre Angaben zu ändern oder auf «Registrierung abschliessen», um Ihre Registrierung einzureichen.

Die Fachstelle Weiterbildung prüft Ihre Anmeldung und wird bei Bedarf zusätzliche Informationen anfordern.

Sie werden per E-Mail über die Bearbeitung Ihrer Registrierung informiert.

Sie können sich jederzeit mit Ihrem Administratorenkonto anmelden und die Angaben noch ändern sowie den Status des Akkreditierungsgesuches einsehen.

### <span id="page-9-0"></span>**1.2 Registrierungsgesuch ergänzen**

Falls Ihr Registrierungsgesuch nicht vollständig oder ausreichend ist, wird Sie die Fachstelle Weiterbildung auffordern, Ihr Gesuch für die Akkreditierung als Bildungsanbieter zu ergänzen.

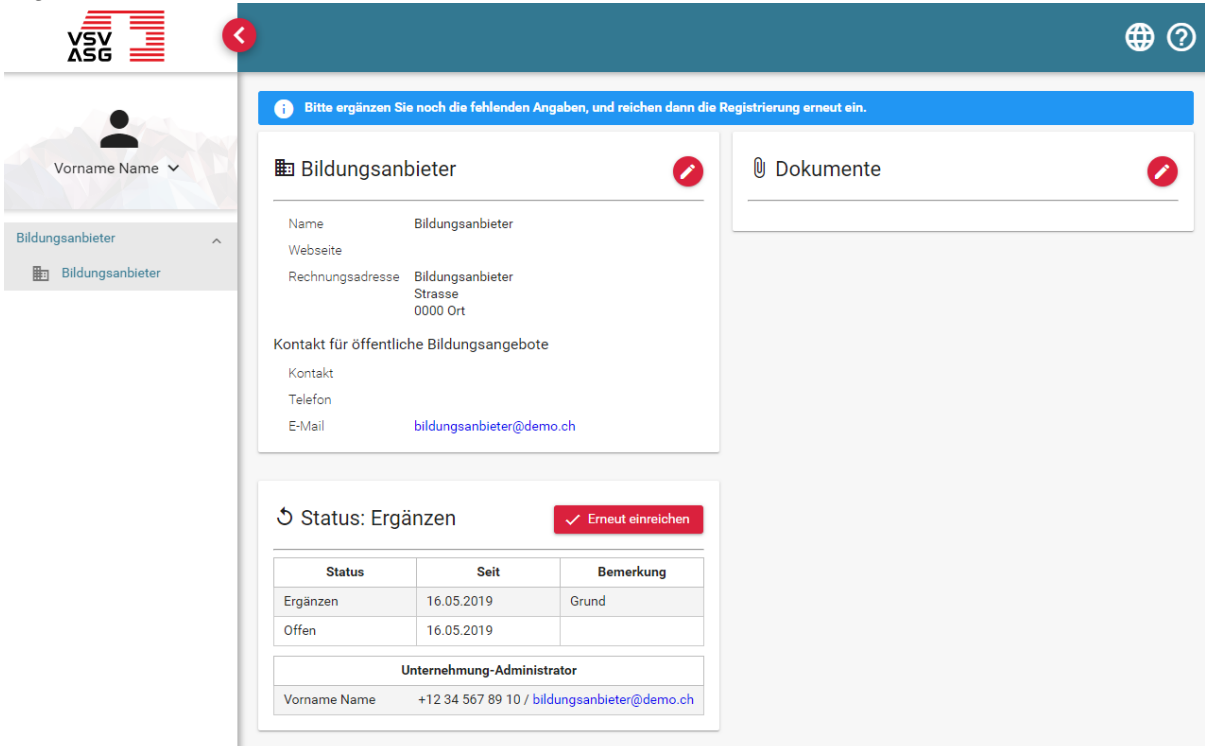

- 1. Melden Sie sich dazu auf dem Web-Portal an (siehe [2.1\)](#page-10-1).
- 2. Ihr Status zeigt «Ergänzen» und die notwendigen Ergänzungen werden unter «Bemerkung» angezeigt.
- 3. Klicken Sie auf die Schaltflächen,

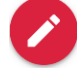

um Ihre Angaben anzupassen.

4. Nachdem Sie die notwendigen Änderungen vorgenommen haben, klicken Sie auf «Erneut einreichen», um Ihre Registrierung zu aktualisieren.

# <span id="page-10-0"></span>**2 An- und Abmelden**

### <span id="page-10-1"></span>**2.1 Anmelden via Website**

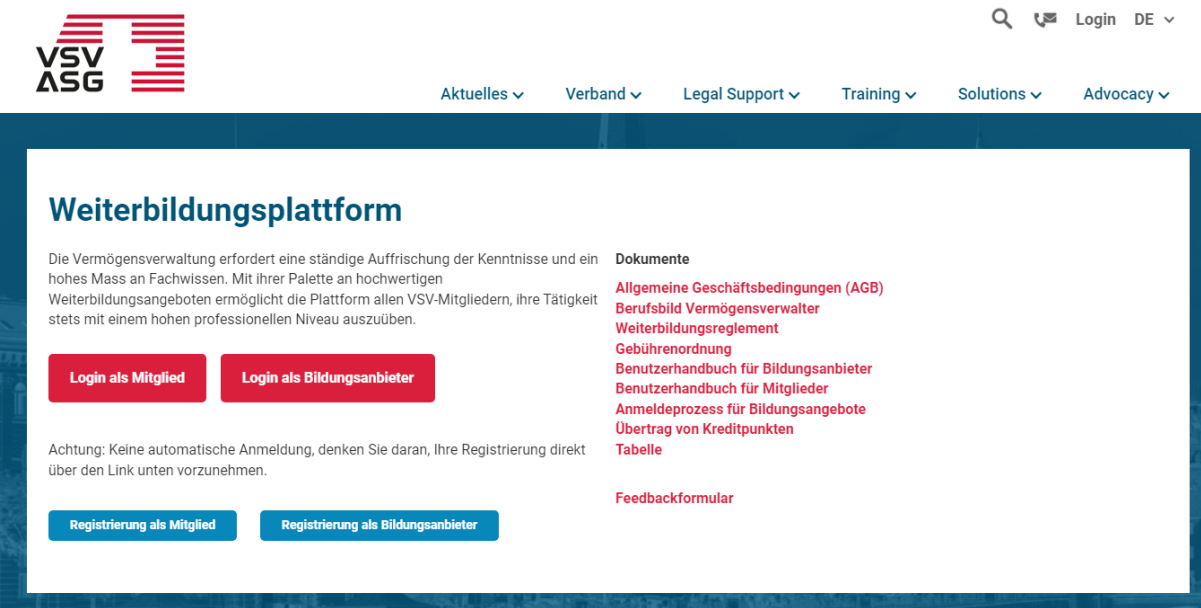

- 1. Gehen Sie auf die [Webseite.](https://www.vsv-asg.ch/de/training/weiterbildungsprogramm)
- 2. Klicken Sie auf «Login als Bildungsanbieter» (oben links).

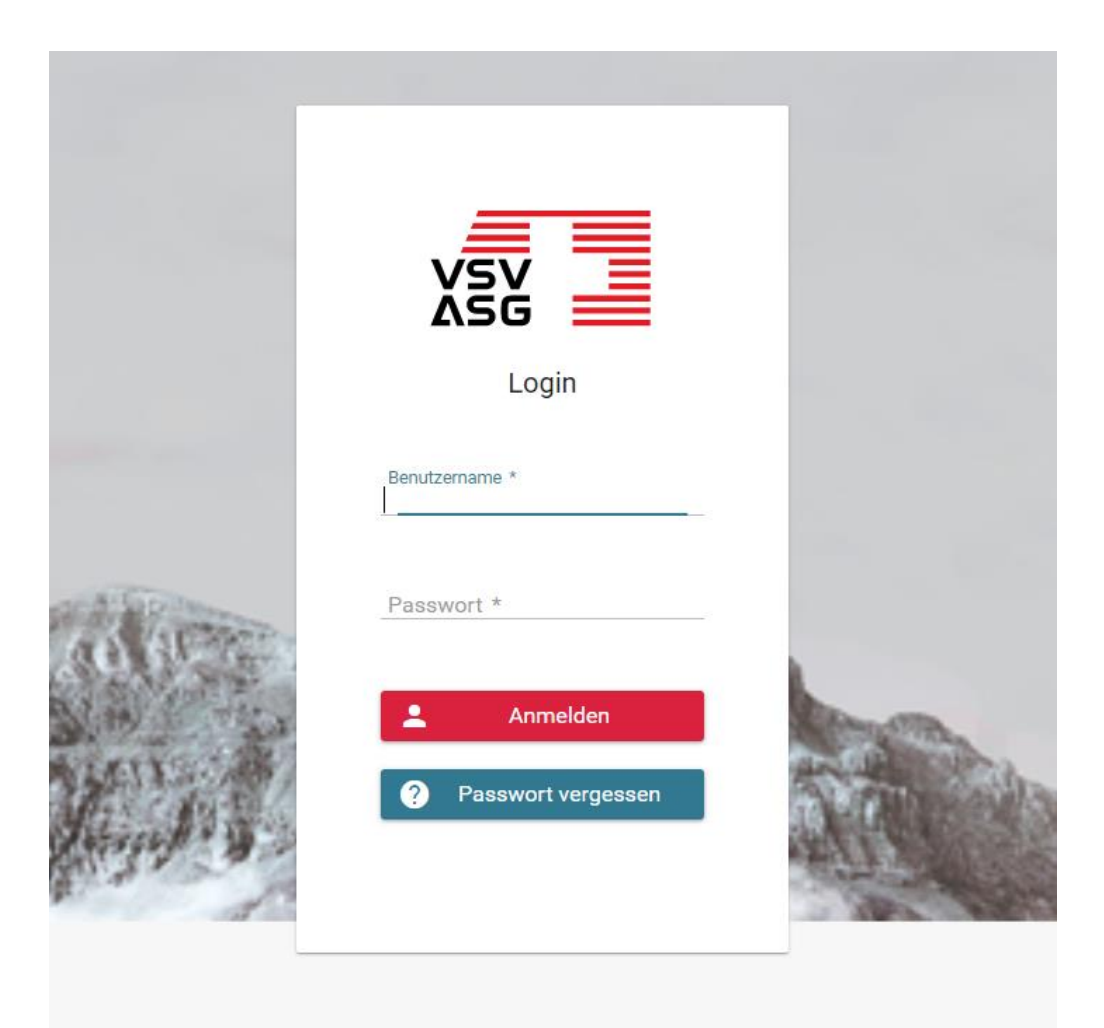

- 3. Melden Sie sich mit Ihren Benutzerdaten an.
- 4. Sie werden nun auf das Web Portal weitergeleitet.

#### <span id="page-12-0"></span>**2.2 Abmelden**

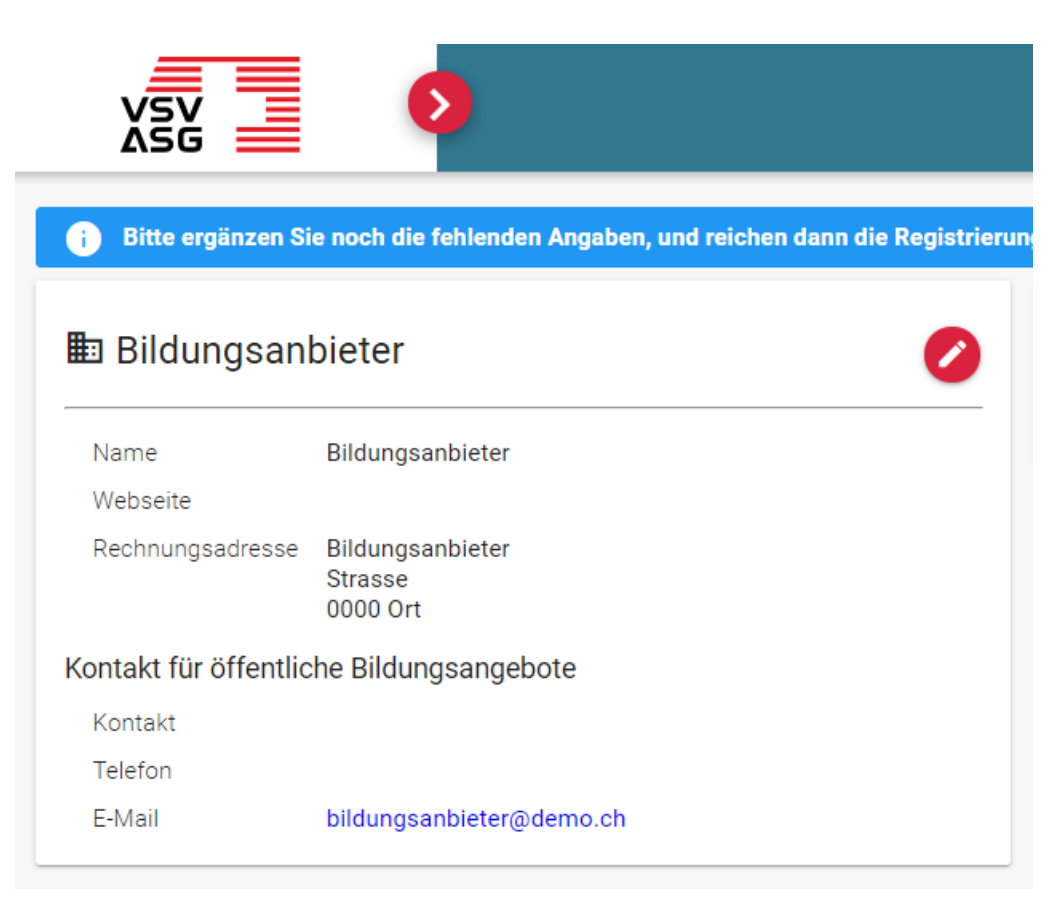

1. Klicken Sie auf die Schaltfläche

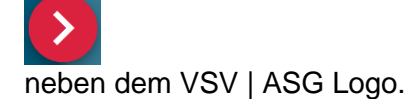

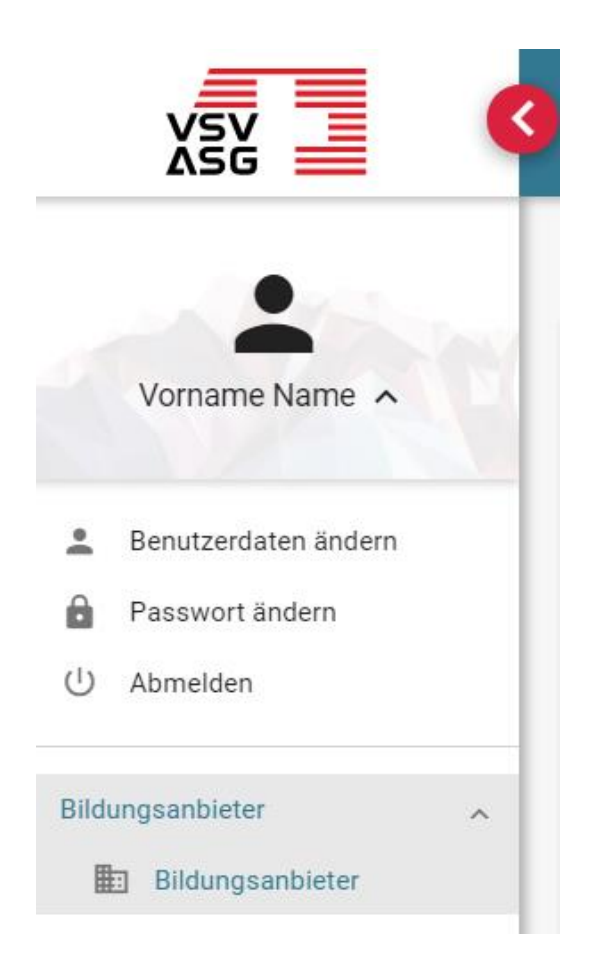

- 2. Im ausgeklappten Bereich klicken Sie dann auf «Abmelden».
- 3. Sie werden zurück auf das Login-Fenster geleitet und sind nun ausgeloggt.

# <span id="page-14-0"></span>**3 Sprache ändern**

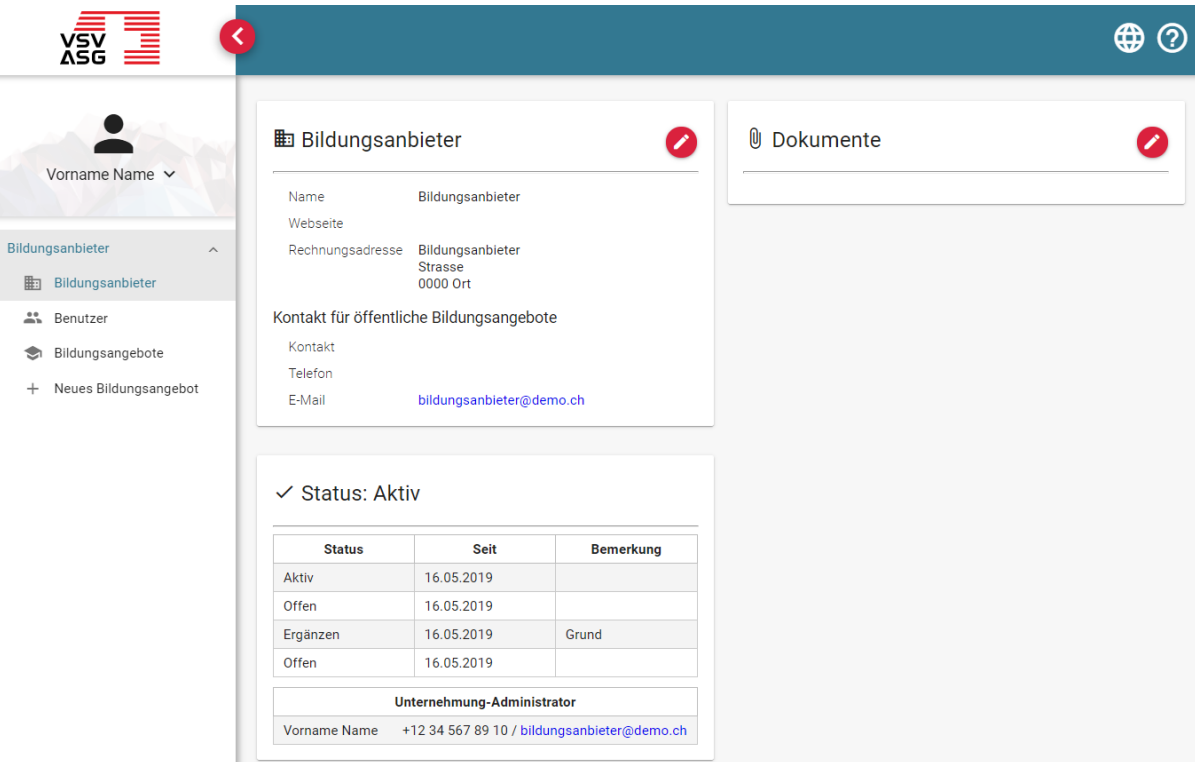

- 1. Melden Sie sich auf dem Web-Portal an (siehe [2.1\)](#page-10-1).
- 2. Klicken Sie auf die Schaltfläche oben rechts,

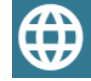

um die gewünschte Sprache auszuwählen.

# <span id="page-15-0"></span>**4 Benutzerdaten ändern**

Sie können jederzeit Ihre Benutzerdaten ändern.

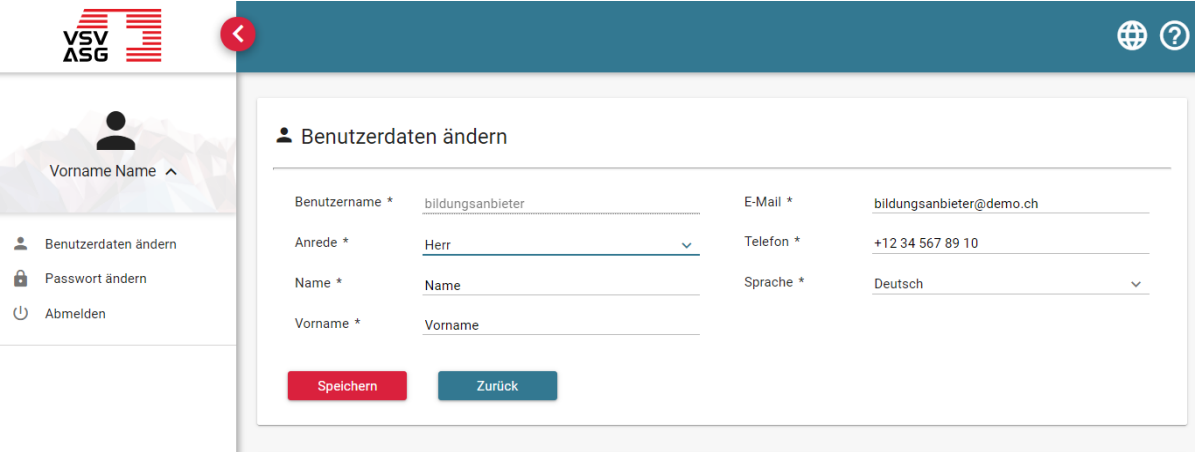

- 1. Melden Sie sich auf dem Web-Portal an (siehe [2.1\)](#page-10-1).
- 2. Klicken Sie auf das Navigationsmenü «Benutzerdaten ändern».
- 3. Geben Sie die gewünschten Änderungen ein und bestätigen Sie, indem Sie auf «Speichern» klicken.

## <span id="page-16-0"></span>**5 Passwort**

<span id="page-16-1"></span>**5.1 Passwort ändern**

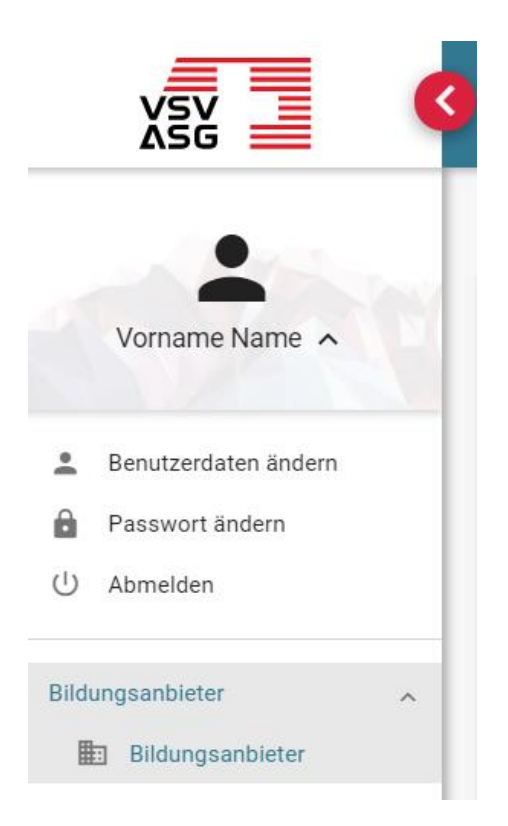

1. Melden Sie sich auf dem Web-Portal an (siehe [2.1\)](#page-10-1) und klicken Sie im ausgeklappten Bereich links auf «Passwort ändern».

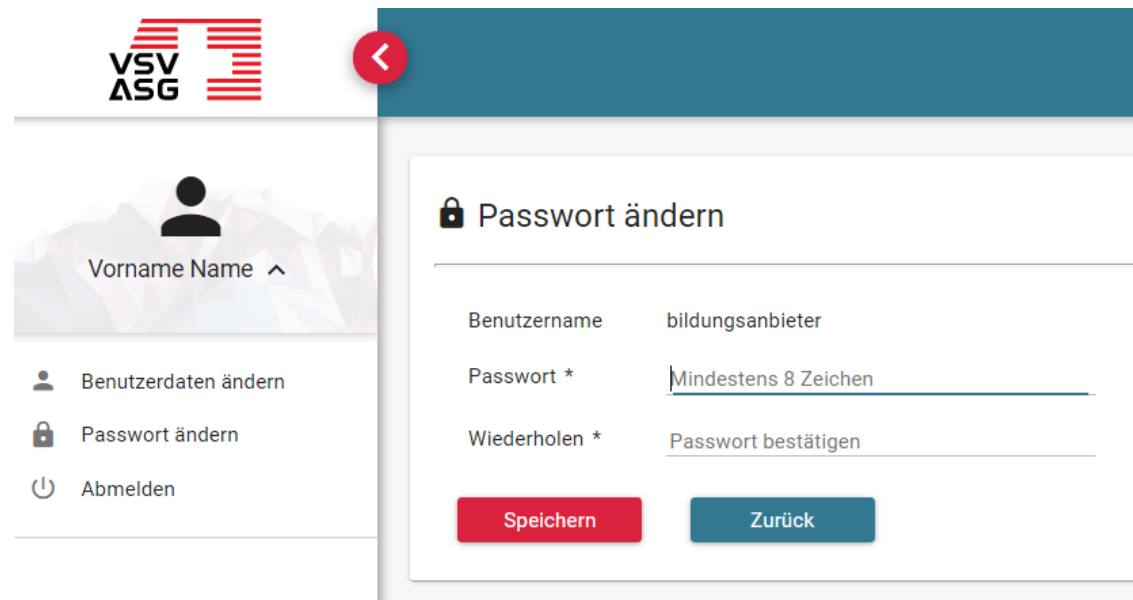

2. Geben Sie ein neues Passwort ein und bestätigen Sie, indem Sie auf «Speichern» klicken.

### <span id="page-18-0"></span>**5.2 Passwort vergessen**

i.

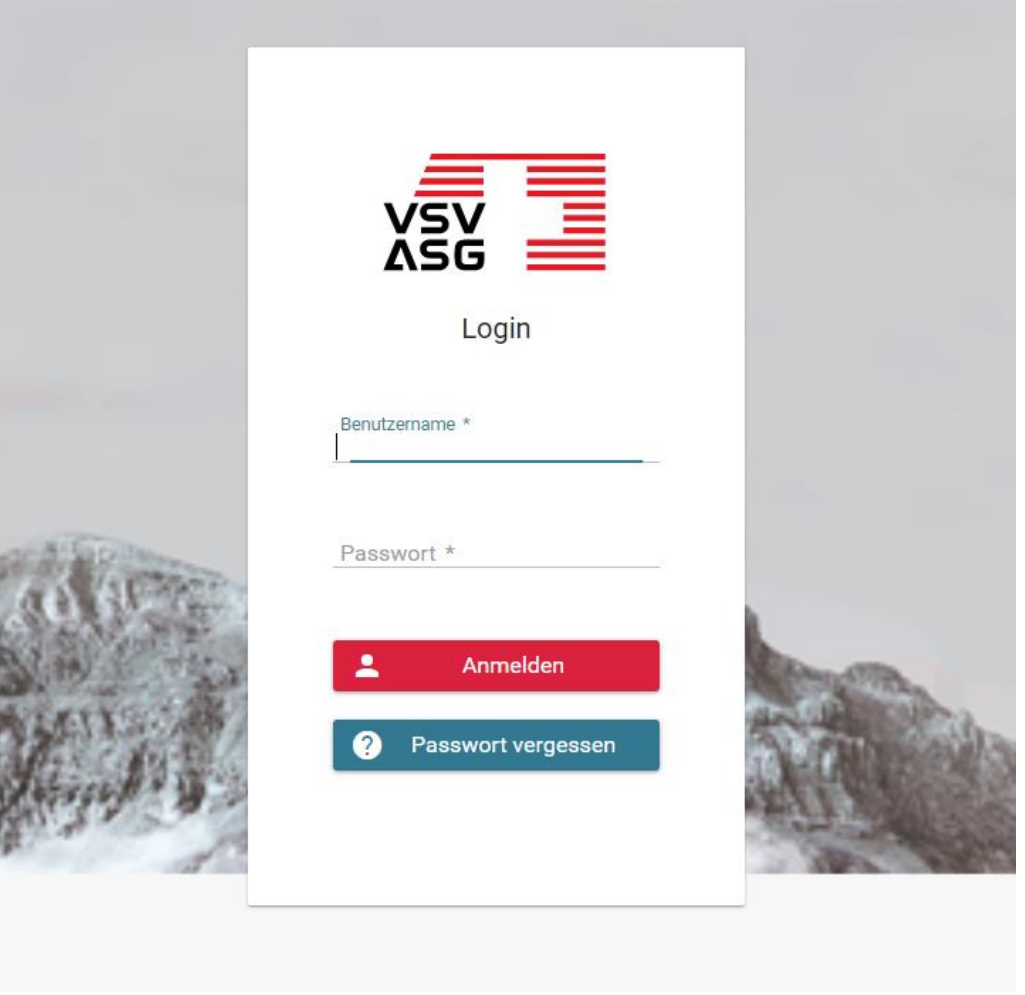

1. Gehen Sie auf das Login-Fenster des Web-Portals und klicken Sie auf «Passwort vergessen»

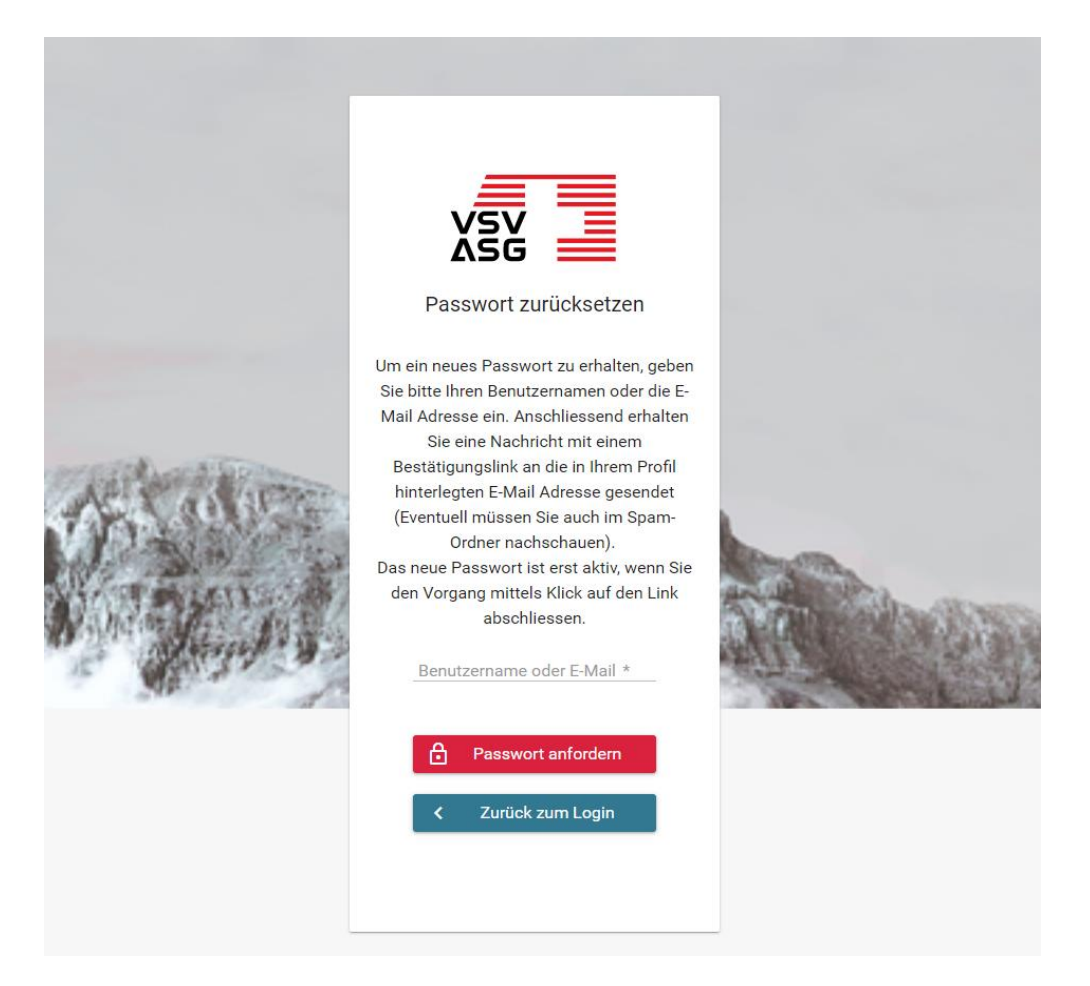

2. Geben Sie den Benutzernamen oder E-Mail Ihres Benutzerkonto ein und bestätigen Sie, indem Sie auf «Passwort anfordern» klicken.

# <span id="page-20-0"></span>**6 Benutzerkonten erstellen und Berechtigungen vergeben**

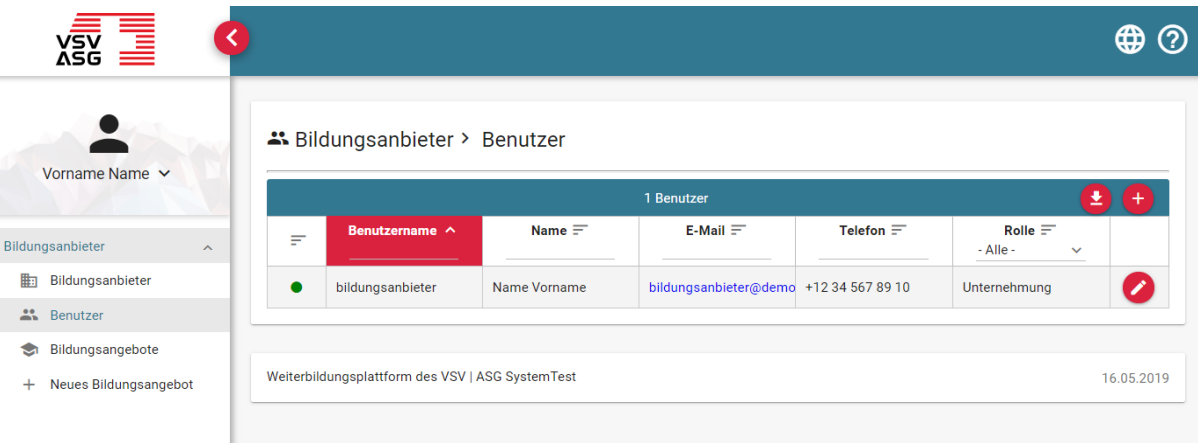

- 1. Melden Sie sich auf dem Web-Portal an (siehe [2.1\)](#page-10-1).
- 2. Klicken Sie auf das Navigationsmenü «Benutzer».
	- a) Klicken Sie auf die Schaltfläche,

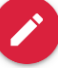

um einen bestehenden Benutzer zu bearbeiten.

b) Sie können optional die Liste als Excel-Datei exportieren, indem Sie auf die **Schaltfläche** 

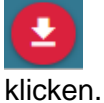

3. Klicken Sie auf die Schaltfläche,

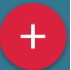

um einen neuen Benutzer hinzuzufügen.

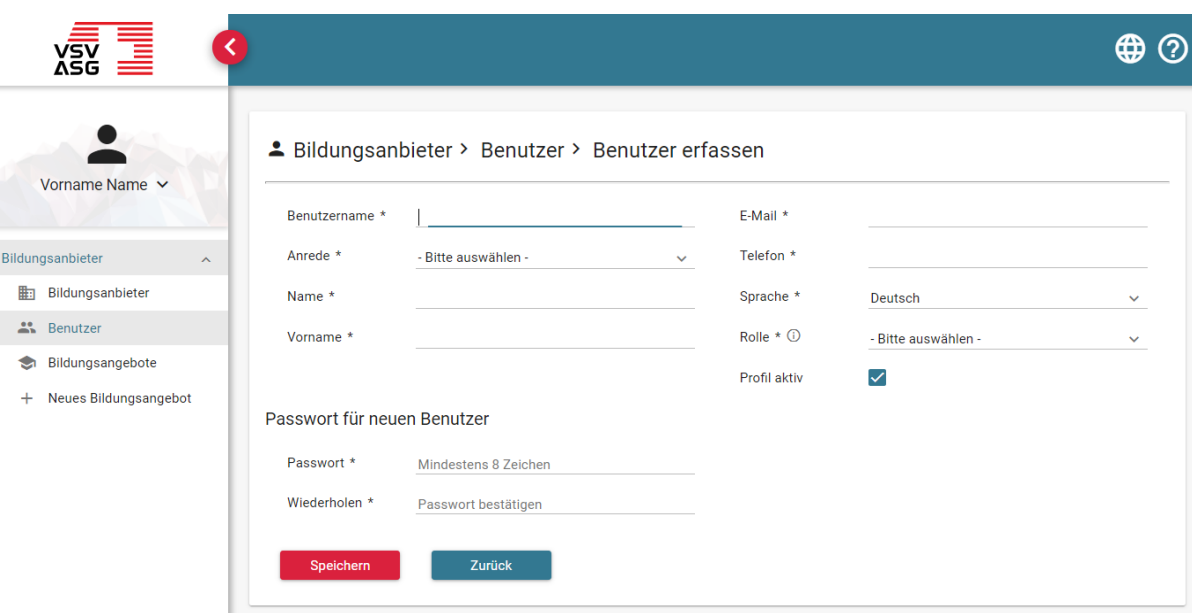

- 4. Füllen Sie die geforderten Angaben ein. Pflichtfelder sind mit einem Stern (\*) gekennzeichnet.
- 5. Sie können zwischen zwei verschiedenen Rollen wählen:
	- a) Die Rolle **Unternehmung** gibt dem Benutzer die Berechtigung um
		- Angaben zum Bildungsanbieter zu bearbeiten;
		- Benutzer zu bearbeiten und neue Bearbeiter zu erstellen;
		- Bildungsangebote zu bearbeiten und neue Bildungsangebote zu erstellen.
	- b) Die Rolle **Bildungsangebote** gibt dem Benutzer die Berechtigung um - Bildungsangebote zu bearbeiten und neue Bildungsangebote zu erstellen.
- 6. Klicken Sie auf «Speichern», um den neuen Benutzer zu erstellen.

# <span id="page-22-0"></span>**7 Angaben zum Bildungsanbieter ändern**

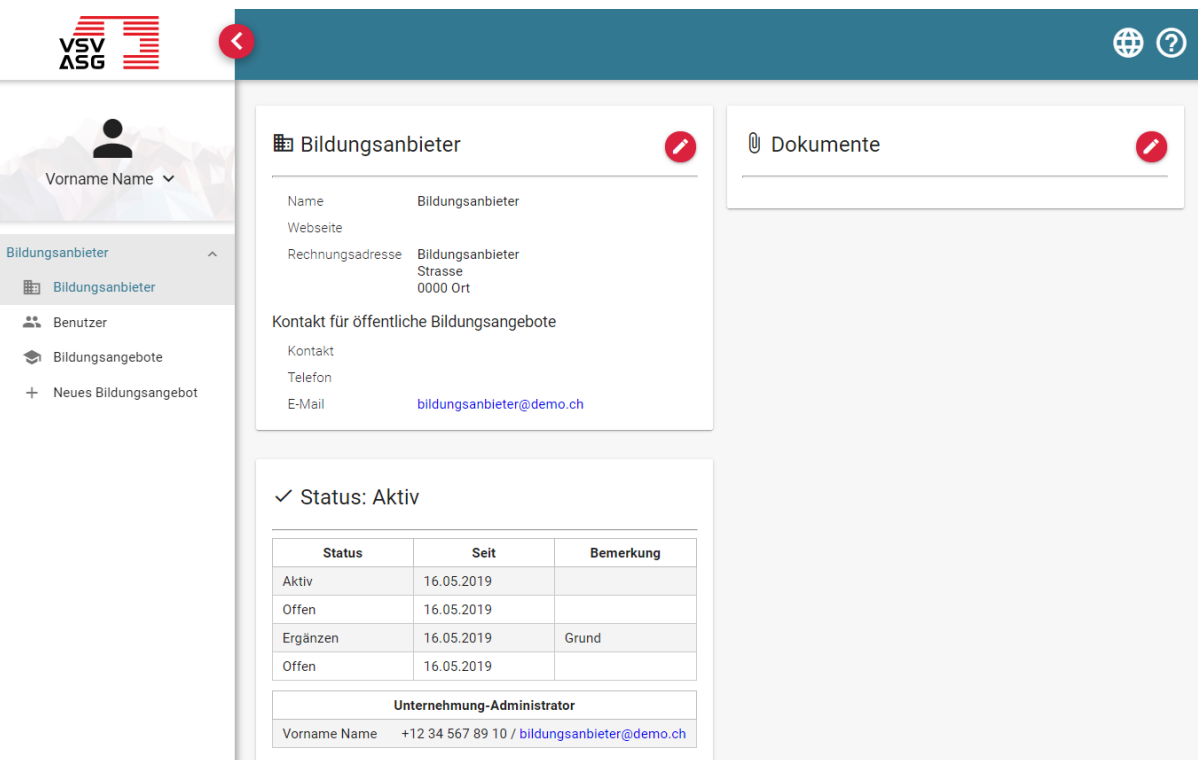

- 3. Melden Sie sich auf dem Web-Portal an (siehe [2.1\)](#page-10-1).
- 4. Klicken Sie auf das Navigationsmenü «Bildungsanbieter».
- 5. Klicken Sie auf die Schaltfläche,

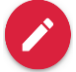

um Ihre Angaben in den Bereichen Allgemeine Angaben und Dokumente zu ändern.

## <span id="page-23-0"></span>**Bildungsangebot**

# <span id="page-23-1"></span>**8 Registrierung und Akkreditierung von Bildungsangeboten**

Es sind Bildungsangebote gemäss Art. 16 des [Weiterbildungsreglement](https://www.vsv-asg.ch/fileadmin/user_upload/Dokumente/Training/Weiterbildungsprogramm/DE/weiterbildungsreglement_de.pdf#page=6) akkreditierbar. Die anrechenbaren Kreditpunkte für ein akkreditiertes Bildungsangebot werden von der Fachstelle Weiterbildung definiert.

### <span id="page-23-2"></span>**8.1 Akkreditierungsgesuch für ein Bildungsangebot einreichen**

Melden Sie sich auf dem Web-Portal an (siehe [2.1\)](#page-10-1) und klicken Sie auf das Navigationsmenü «Neues Bildungsangebot».

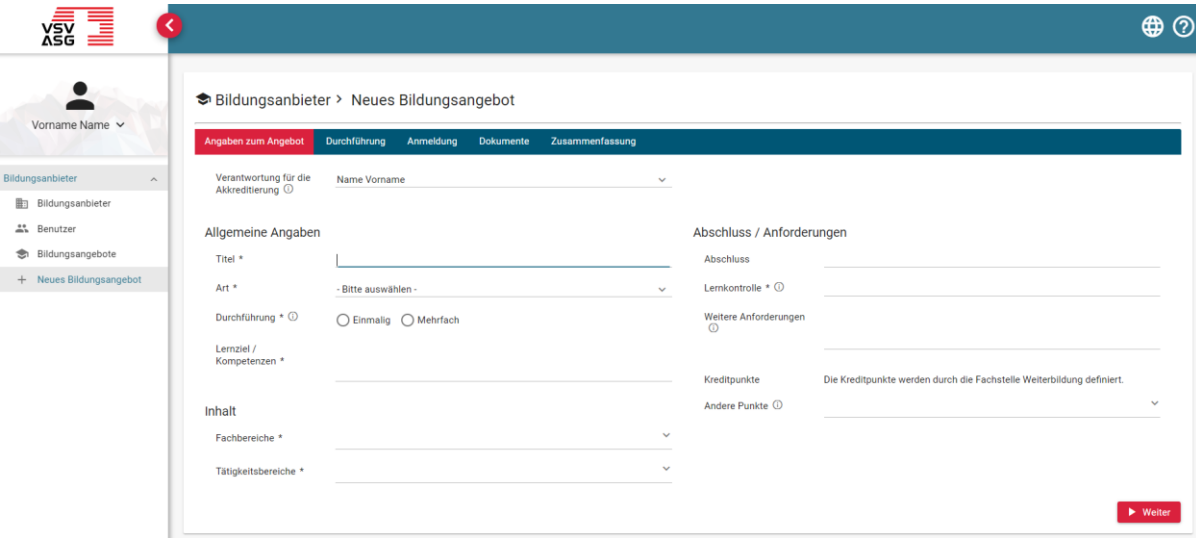

Die Registrierung umfasst folgende fünf Schritte:

- 1. Angaben zum Angebot
- 2. Durchführung
- 3. Anmeldung
- 4. Dokumente
- 5. Zusammenfassung

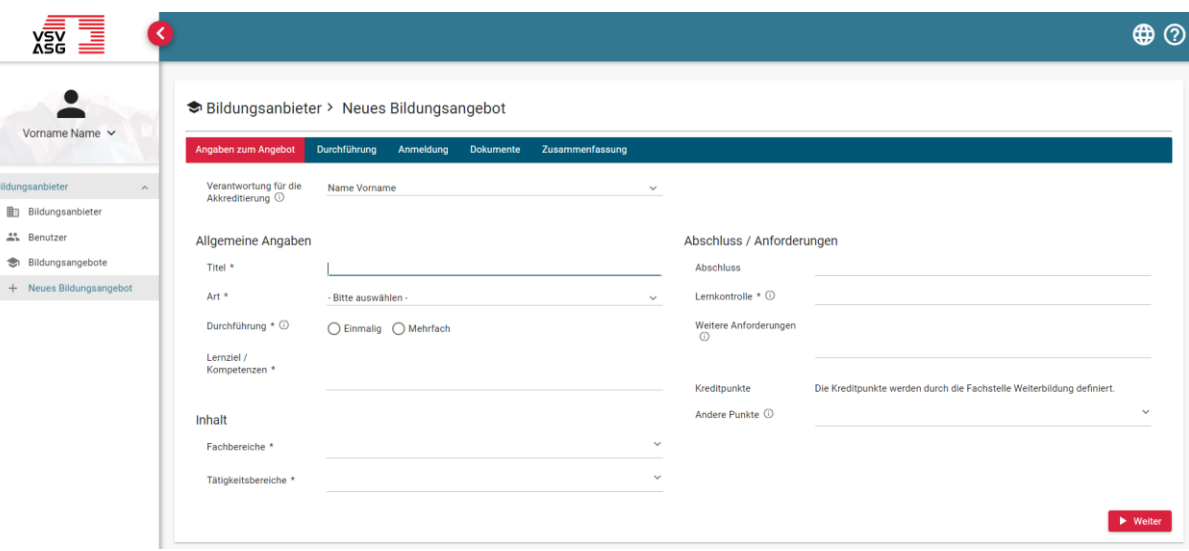

**Im ersten Schritt erfassen Sie die allgemeinen Angaben zum Bildungsangebot.**

Klicken Sie auf die entsprechenden Felder, um Ihre Angaben einzufüllen. Alle Felder, die mit einem Stern (\*) gekennzeichnet sind, müssen ausgefüllt werden. Sobald Sie Ihre Angaben eingefüllt haben, klicken Sie auf «Weiter», um zum nächsten Schritt zu gelangen.

Das Feld **Verantwortung für die Akkreditierung** gibt den verantwortlichen Benutzer des Bildungsanbieter für das Bildungsangebot an. Dieser Benutzer ist Emfpänger für die Korrespondenz hinsichtlich der Akkreditierung/Reakkreditierung.

Ein Bildungsangebot mit **einmaliger Durchführung** wird nur ein einziges Mal durchgeführt. Bildungsangebote mit einmaliger Durchführung können **nicht reakkreditiert** werden.

Ein Bildungsangebot mit **mehrmaliger Durchführung** kann an mehreren Daten durchgeführt werden. Bildungsangebote mit mehrmaliger Durchführung können **reakkreditiert** werden.

**Im zweiten Schritt erfassen Sie die Angaben zur Durchführung des Bildungsangebots.**

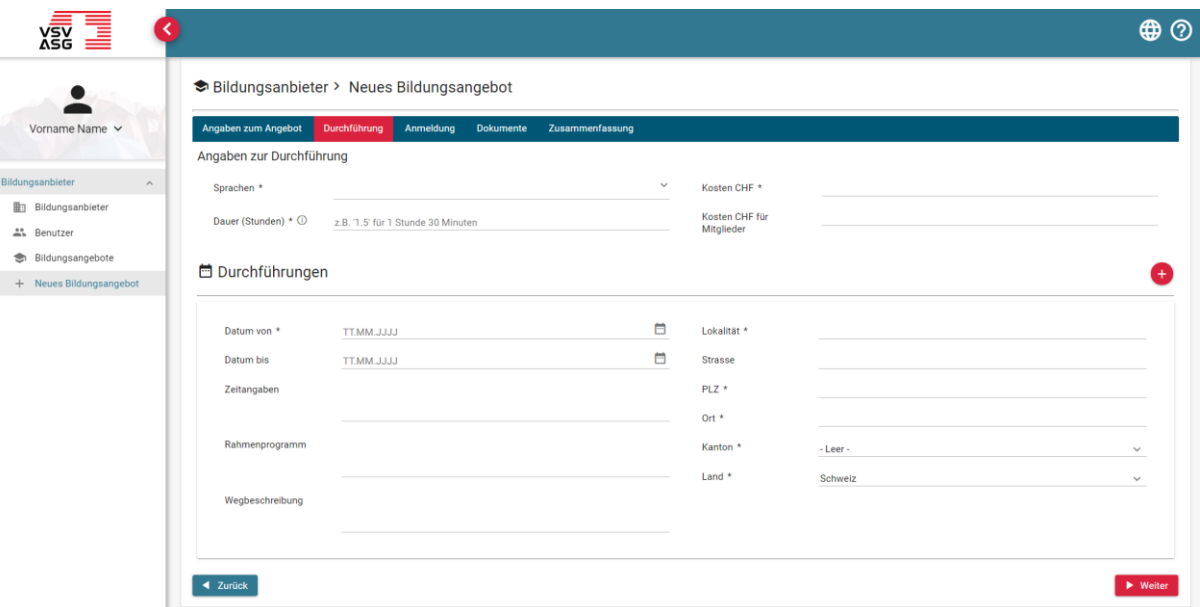

Klicken Sie auf die entsprechenden Felder, um Ihre Angaben einzufüllen. Alle Felder, die mit einem Stern (\*) gekennzeichnet sind, müssen ausgefüllt werden. Sobald Sie Ihre Angaben eingefüllt haben, klicken Sie auf «Weiter», um zum nächsten Schritt zu gelangen.

Das Feld **Datum von** bezeichnet das Durchführungsdatum bei eintägigen Kursen oder Startdatum bei mehrtägigen Kursen.

Das Feld **Datum bis** bezeichnet das Enddatum bei mehrtägigen Kursen.

Falls das Bildungsangebot mehrmalig durchgeführt wird, können Sie durch Klicken auf die **Schaltfläche** 

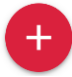

weitere Durchführungen hinzufügen. Dies kann auch nach einer erfolgreichen Akkreditierung geschehen, falls die Daten noch nicht bekannt sind (siehe [10.1](#page-38-1) [Durchführungen](#page-38-1) nachträglich [hinzufügen\)](#page-38-1).

Hinweis: Die Verrechnung der Anmeldungen läuft direkt über den Bildungsanbieter.

Hinweis: Das Feld «Kosten für Mitglieder» ist auf der Webseite im öffentlichen Verzeichnis ersichtlich.

**Im dritten Schritt erfassen Sie die Angaben zum Bildungsangebot, welche in der Agenda angezeigt werden.**

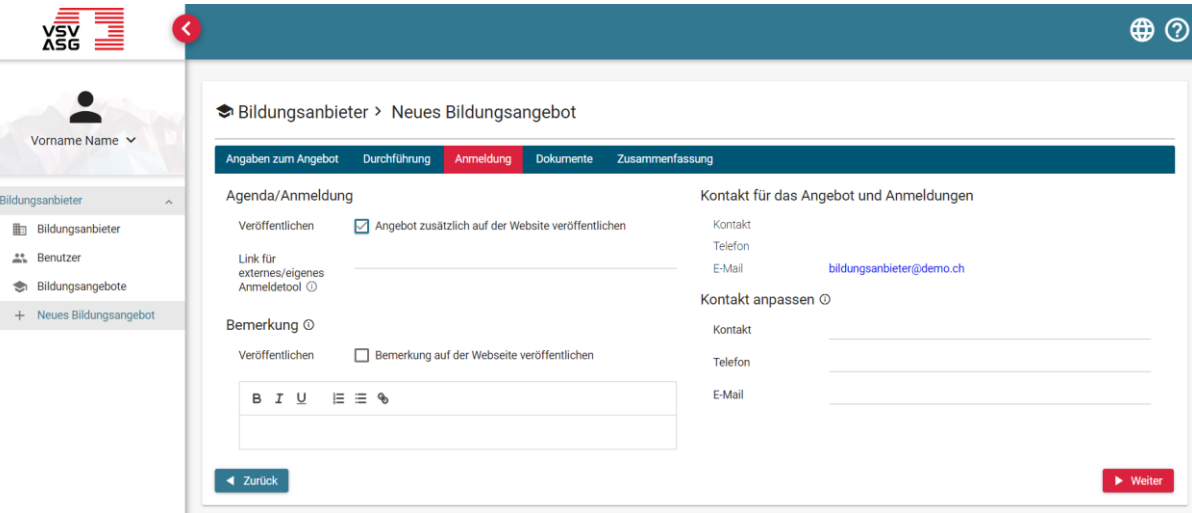

Klicken Sie auf die entsprechenden Felder, um Ihre Angaben einzufüllen. Sobald Sie Ihre Angaben eingefüllt haben, klicken Sie auf «Weiter», um zum nächsten Schritt zu gelangen.

Falls die Kursanmeldungen nicht über das Web-Portal geschehen soll, kann im Feld **Link für externes/eigenes Anmeldetool** ein Link zu einem anderem Anmeldungssystem angegeben werden. In diesem Falle müssen angemeldete Teilnehmer manuell durch den Bildungsanbieter eingetragen werden. **Für E-Learning-Kurse ist ein Link zwingend**.

Die Felder unter **Kontakt für das Angebot und Anmeldungen** bezeichnen die Kontaktangaben für die Administration von Kursanmeldungen. Mailkorrespondenz für neue Kursanmeldungen gehen an die angegebene Mailadresse. Falls das Angebot in der Agenda veröffentlicht werden soll, werden diese Angaben ebenfalls in der öffentlichen Agenda einsehbar sein. Standardmässig sind die generellen Angaben des Bildungsanbieter eingetragen, die unter «Kontakt für öffentliche Bildungsangebote» angegeben wurden.

Die Felder unter **Kontakt anpassen** überschreiben bzw ersetzen die standardmässigen Angaben aus «Kontakt für das Angebot und Anmeldungen».

#### **Im vierten Schritt laden Sie die erforderlichen Dokumente zum Bildungsangebot hoch.**

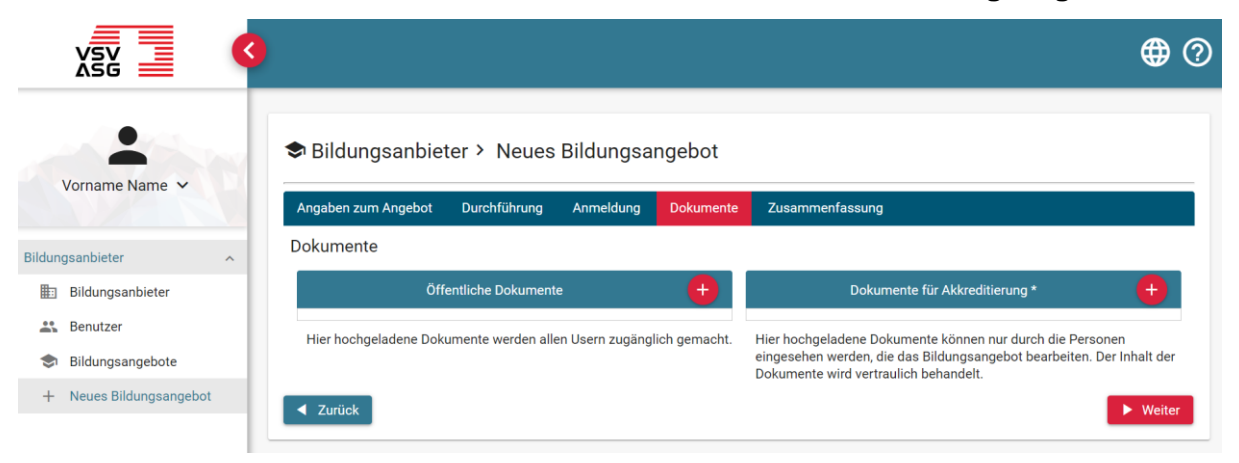

**Öffentliche Dokumente** bezeichnen Dokumente zum Bildungsangebot, die in der Agenda veröffentlicht werden sollen (e.g. detailliertes Programm).

**Dokumente für Akkreditierung** bezeichnen Dokumente, die ergänzend für die Akkreditierung notwendig sind. Es muss mindestens ein Dokument hochgeladen werden.

Um ein Dokument hochzuladen, klicken Sie auf die Schaltfläche

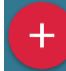

und wählen Sie das Dokument zum hochladen aus.

Klicken Sie auf die Schaltfläche,

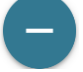

um ein Dokument zu löschen.

Sobald Sie Ihre Angaben eingefüllt haben, klicken Sie auf «Weiter», um zum nächsten Schritt zu gelangen oder klicken Sie auf «Zurück», um zu den vorgängigen Schritten zurückzukehren und die bereits eingegebenen Angaben zu ändern.

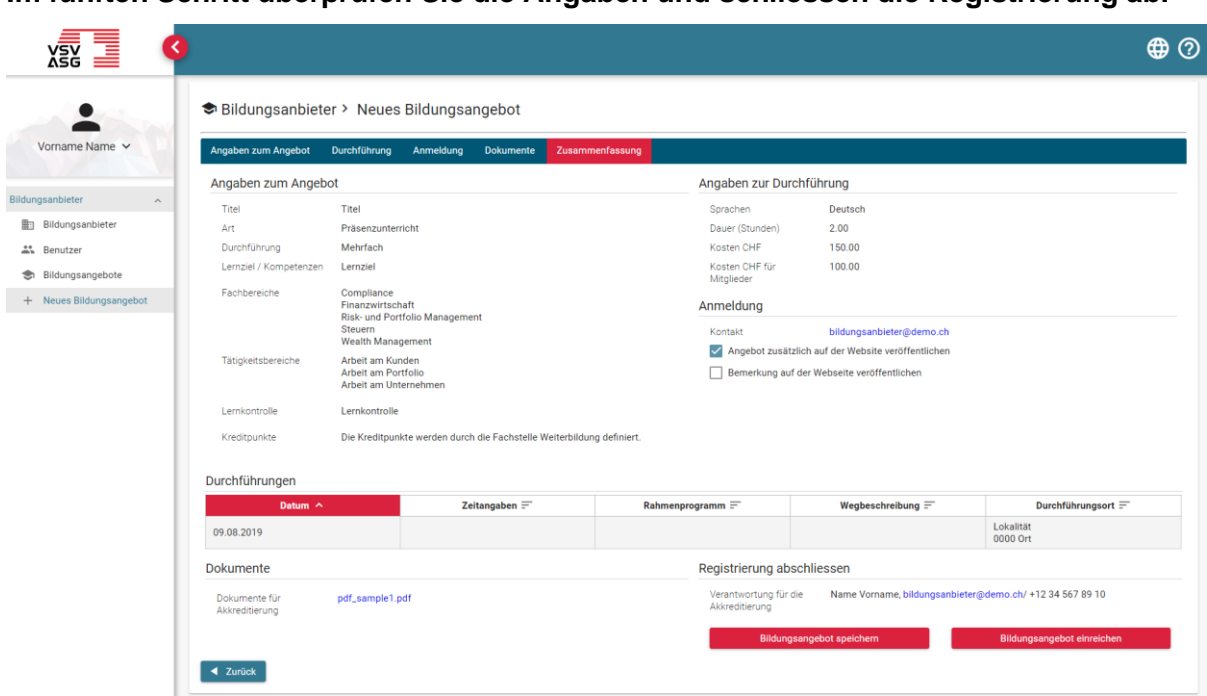

**Im fünften Schritt überprüfen Sie die Angaben und schliessen die Registrierung ab.**

Klicken Sie auf «Zurück», um Ihre Angaben zu ändern.

Klicken Sie auf «Bildungsangebot speichern», um die Angaben abzuspeichern und das Akkreditierungsgesuch zu einem späteren Zeitpunkt einzureichen.

Klicken Sie auf «Bildungsangebot einreichen», um das Akkreditierungsgesuch bei der Fachstelle Weiterbildung einzureichen.

Die Fachstelle Weiterbildung prüft Ihre Anmeldung und wird bei Bedarf zusätzliche Informationen anfordern.

Sie werden per E-Mail über die Bearbeitung Ihres Akkreditierungsgesuch informiert.

Sie können sich jederzeit mit Ihrem Benutzerkonto anmelden und die Angaben noch ändern sowie den Status des Akkreditierungsgesuches einsehen.

### <span id="page-29-0"></span>**8.2 Akkreditierungsgesuch für ein Bildungsangebot ergänzen**

Falls Ihr Akkreditierungsgesuch nicht vollständig oder ausreichend ist, wird Sie die Fachstelle Weiterbildung auffordern, Ihr Gesuch für die Akkreditierung als Bildungsanbieter zu ergänzen.

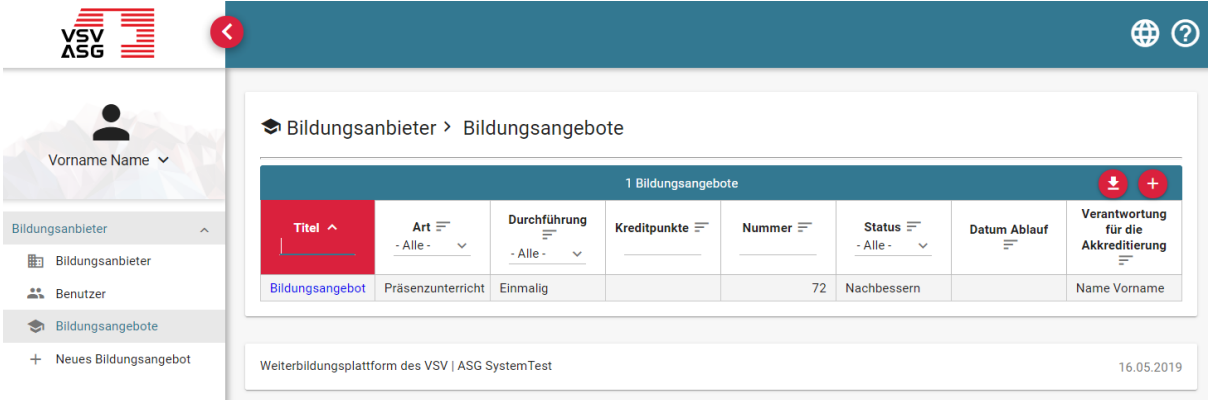

- 1. Melden Sie sich dazu auf dem Web-Portal an (siehe [2.1\)](#page-10-1).
- 2. Klicken Sie auf «Bildungsangebote» und klicken Sie auf den Titel des Bildungsangebots mit dem Status «nachbessern».

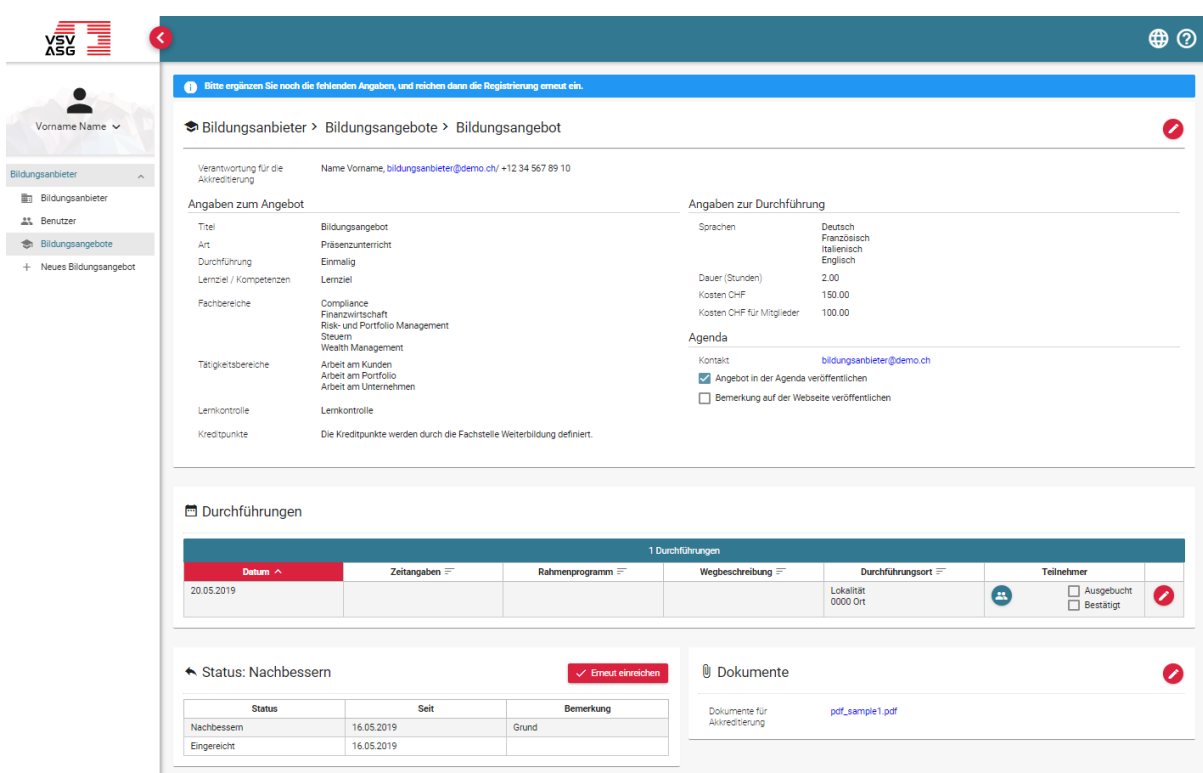

- 3. Die notwendigen Ergänzungen werden unter «Bemerkung» angezeigt.
- 4. Klicken Sie auf die Schaltflächen,

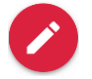

um die Angaben anzupassen.

5. Nachdem Sie die notwendigen Änderungen vorgenommen haben, klicken Sie auf «Erneut einreichen», um das Gesuch zu aktualisieren.

### <span id="page-31-0"></span>**8.3 Reakkreditierung von Bildungsangeboten**

**CONTRACTOR** 

Die Akkreditierung von Bildungsangeboten ist zwei Jahre gültig. Bildungsangebote mit **mehrmaliger Durchführung** können für weitere zwei Jahre reakkreditiert werden. Bildungsangebote mit **einmaliger Durchführung** können nicht reakkreditiert werden. Sechs Monate vor dem Ablauf der Akkreditierung erhalten Sie eine Benachrichtigung per E-Mail mit dem Hinweis, dass die Akkreditierung des Bildungsangebotes demnächst abläuft.

Bildungsangebote, die reakkreditiert werden können, sind in der Übersicht mit dem Symbol

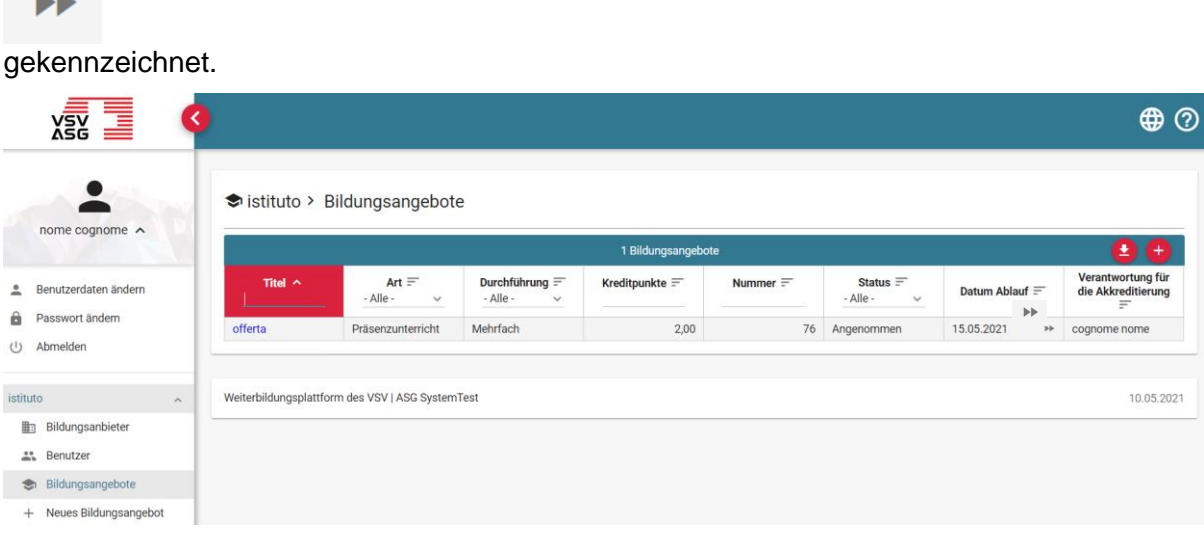

Um ein Bildungsangebot zu reakkreditieren, sind folgende Schritte vorzunehmen:

1. Klicken Sie das entsprechend markierte Bildungsangebot an.

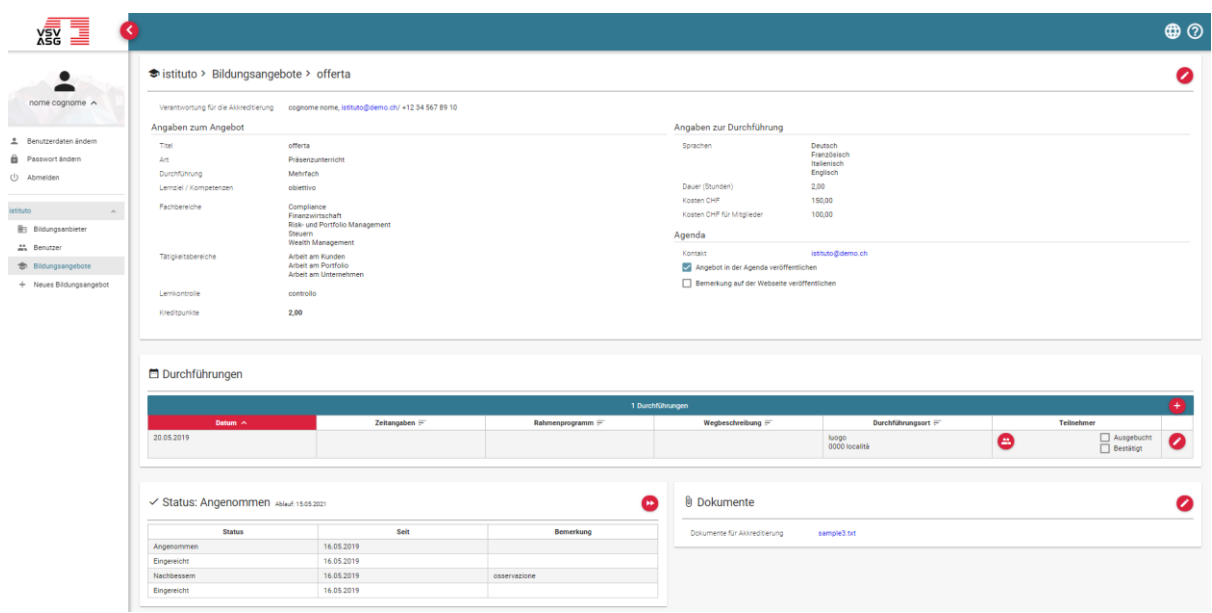

- 2. Sie können nun das Bildungsangebot, wenn notwendig, überarbeiten.
- 3. Klicken Sie auf die Schaltfläche unter «Status»,

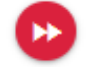

um das Gesuch zur Reakkreditierung einzureichen.

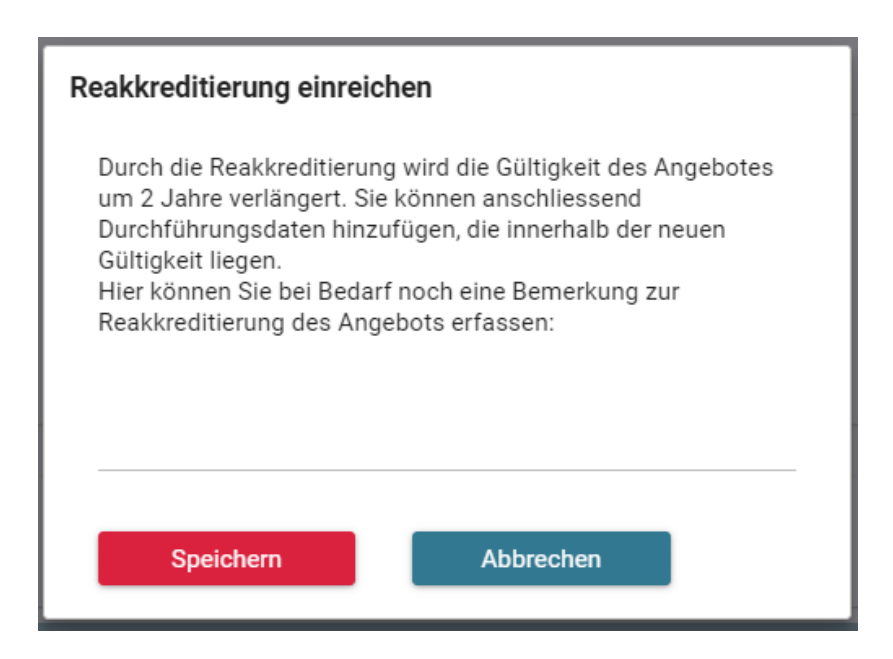

- 4. Erfassen Sie optional eine Bemerkung.
- 5. Klicken Sie auf «Speichern».
- 6. Der Status des Bildungsangebots ändert entsprechend auf: «Reakkreditierung eingereicht».

### <span id="page-34-0"></span>**8.4 Bildungsanbebote kopieren**

Es besteht die Möglichkeit ein bestehendes Bildungsangebot zu kopieren und mit den bestehenden Angaben ein neues Bildungsangebot zu erfassen.

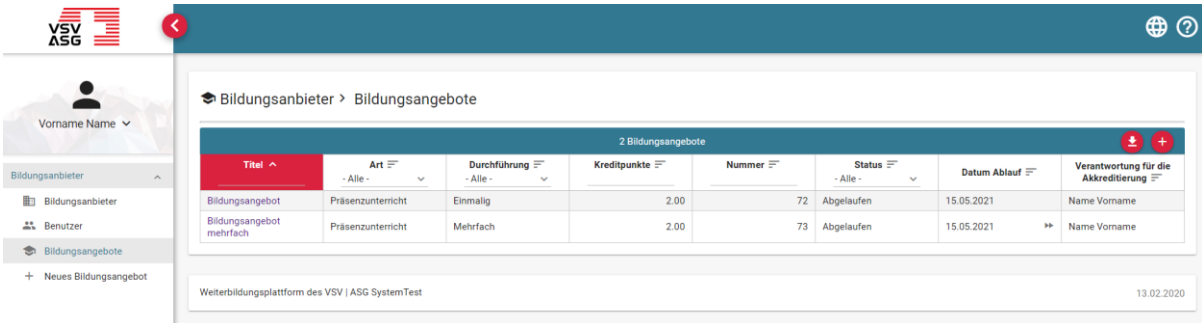

1. Klicken Sie auf das Navigationsmenü «Bildungsangebote» und klicken Sie dann auf das Bildungsangebot, welches Sie kopieren wollen.

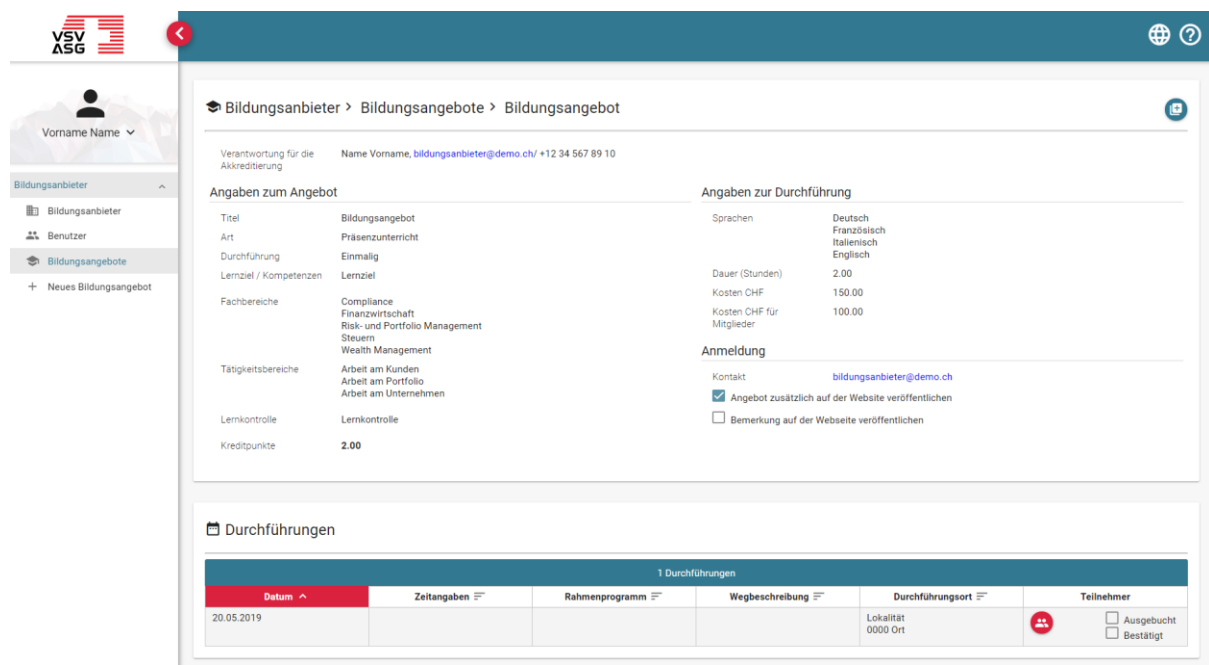

2. Klicken Sie nun auf das Symbol

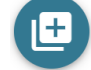

um dieses Bildungsangebot zu kopieren.

# <span id="page-36-0"></span>**9 Bildungsangebote und Status einsehen**

Sie können jederzeit den aktuellen Stand der Bildungsangebote sowie deren Status einsehen.

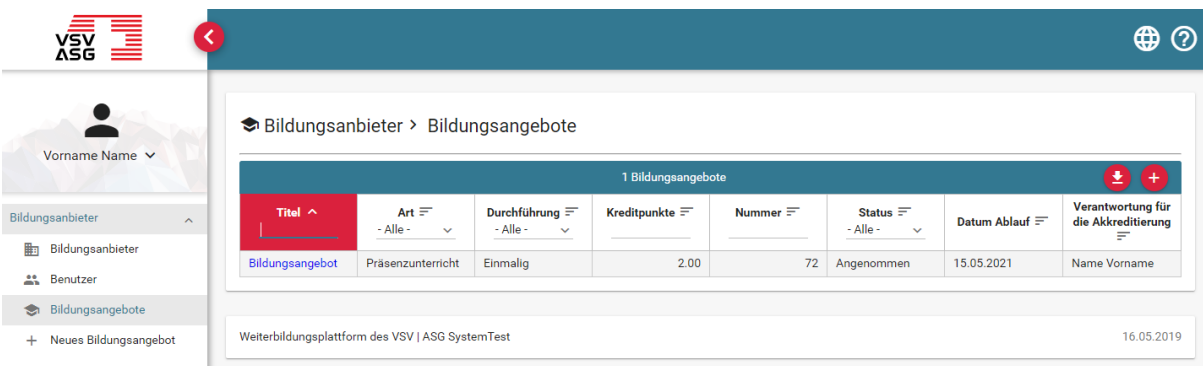

- 1. Melden Sie sich auf dem Web-Portal an (siehe [2.1\)](#page-10-1) und klicken Sie auf das Navigationsmenü «Bildungsangebote».
- 2. Folgende Funktionen stehen Ihnen zur Verfügung:
	- a) Sie können ein neues Bildungsangebot erfassen, indem Sie auf die **Schaltfläche**

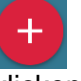

klicken.

b) Sie können die Liste als Excel-Datei exportieren, indem Sie auf die **Schaltfläche** 

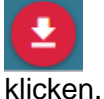

3. Klicken Sie auf den Titel eines Bildungsangebotes, um die Details anzusehen.

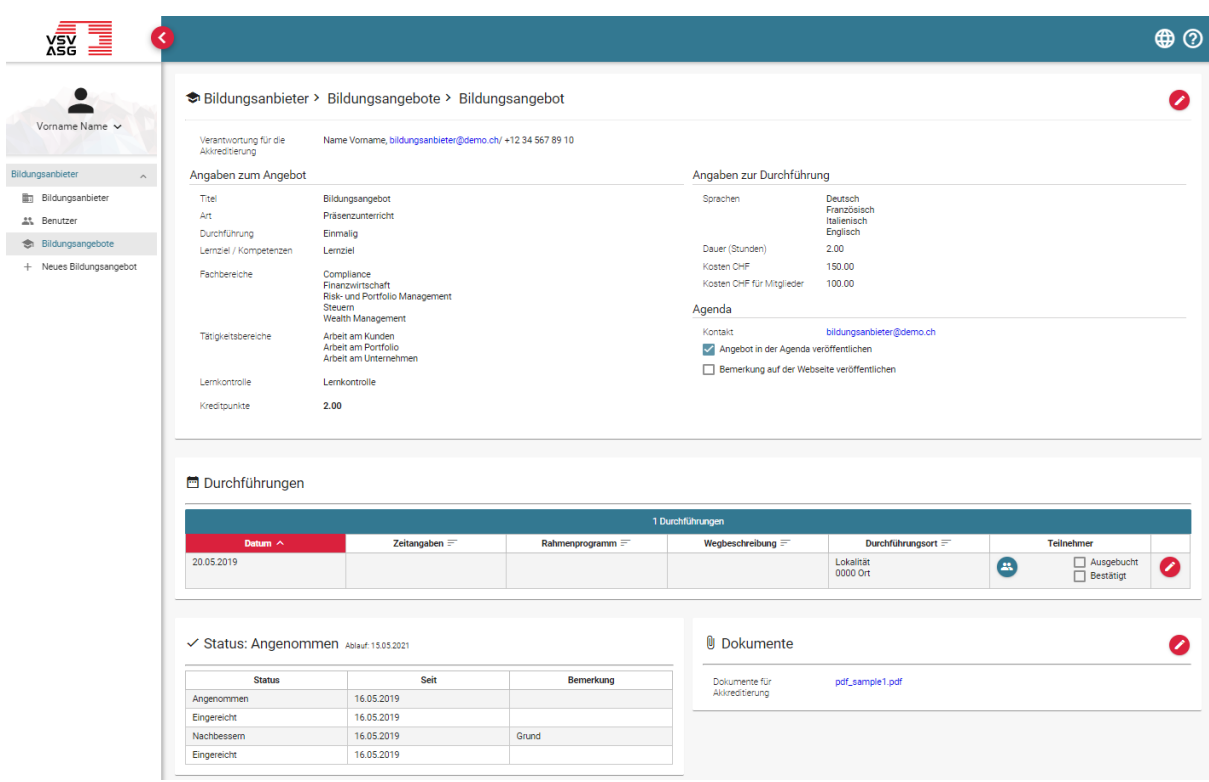

- 4. Folgende Funktionen stehen Ihnen zur Verfügung:
	- a) Klicken Sie auf die Schaltfläche,

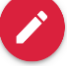

um die Angaben in den Bereichen Angaben zum Angebot, Durchführungen und Dokumente zu ändern

b) Klicken Sie auf die Schaltfläche,

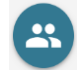

um die Teilnehmer / Anmeldungen für eine Durchführung einzusehen.

# <span id="page-38-0"></span>**10 Durchführungen von Bildungsangeboten**

### <span id="page-38-1"></span>**10.1 Durchführungen nachträglich hinzufügen**

Es können nur für Bildungsangebote mit mehrmaliger Durchführung nachträglich Durchführungen hinzugefügt werden. Dazu sind folgende Schritte vorzunehmen:

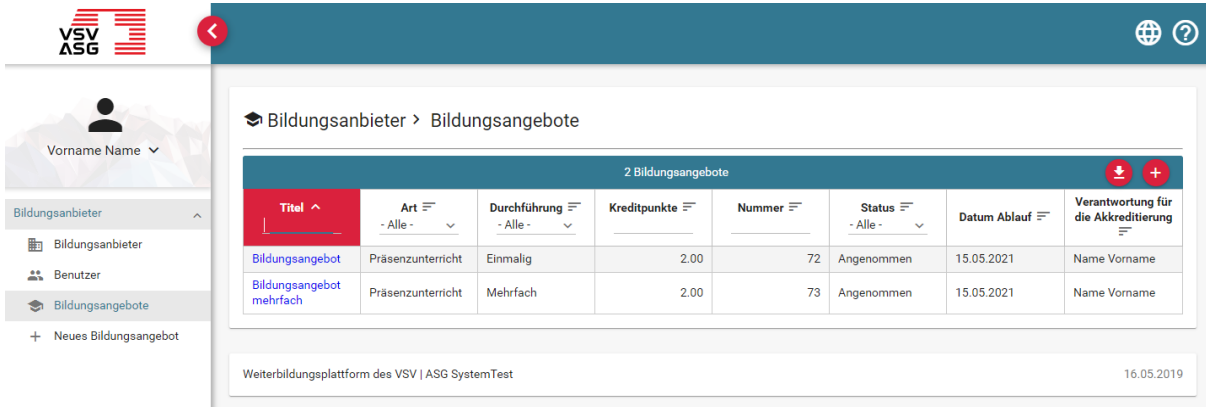

- 1. Melden Sie sich auf dem Web-Portal an (siehe [2.1\)](#page-10-1) und klicken Sie auf das Navigationsmenü «Bildungsangebote».
- 2. Klicken Sie nun auf den Titel des gewünschten Bildungsangebotes.

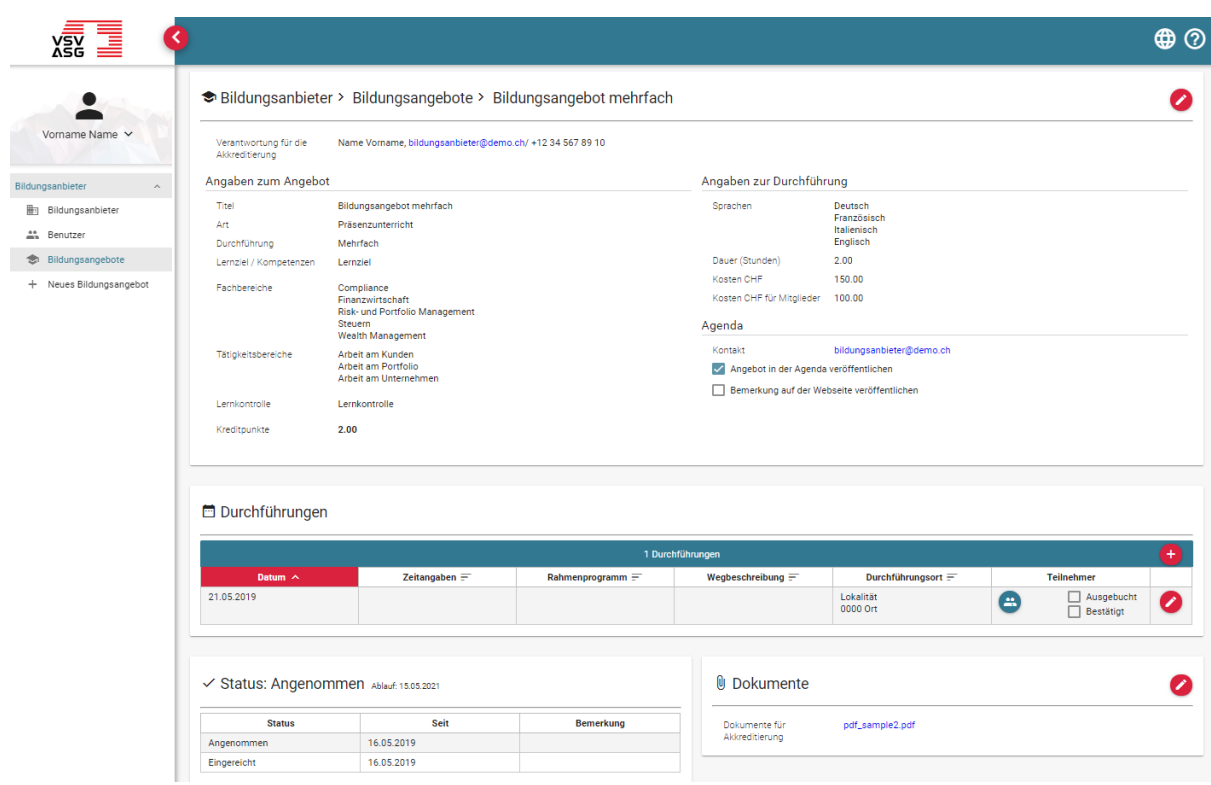

3. Klicken Sie auf die Schaltfläche,

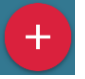

um eine Durchführung zu erstellen.

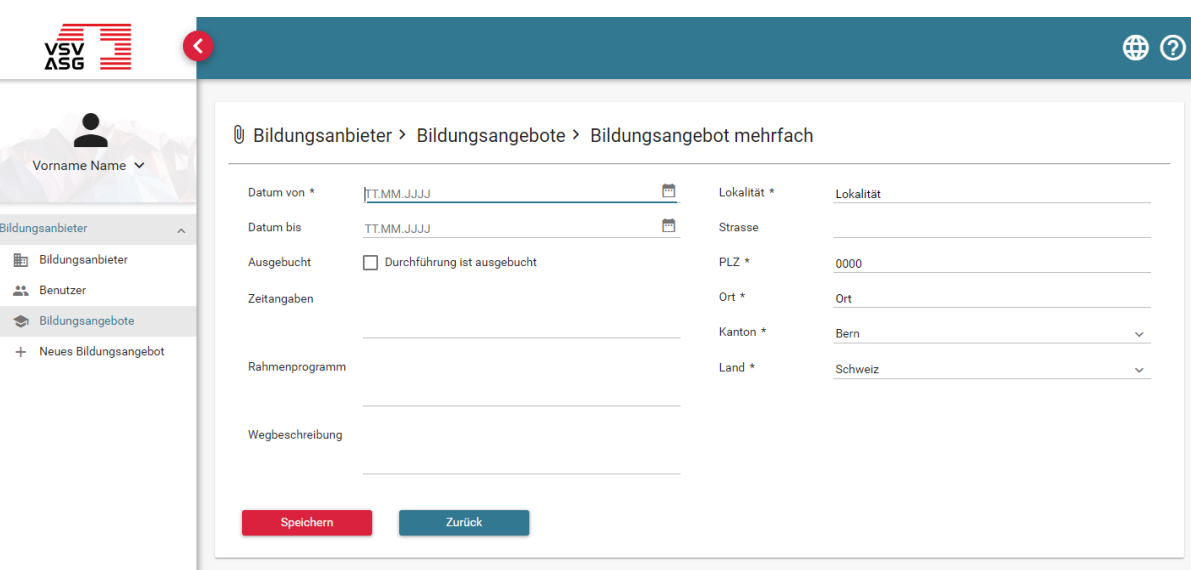

- 4. Füllen Sie die geforderten Angaben ein. Pflichtfelder sind mit einem Stern (\*) gekennzeichnet.
- 5. Klicken Sie auf «Speichern», um den Vorgang abzuschliessen.

### <span id="page-41-0"></span>**10.2 Durchführung als ausgebucht markieren**

Falls eine Durchführung eines Bildungsangebotes ausgebucht sein sollte, sind folgende Schritte vorzunehmen:

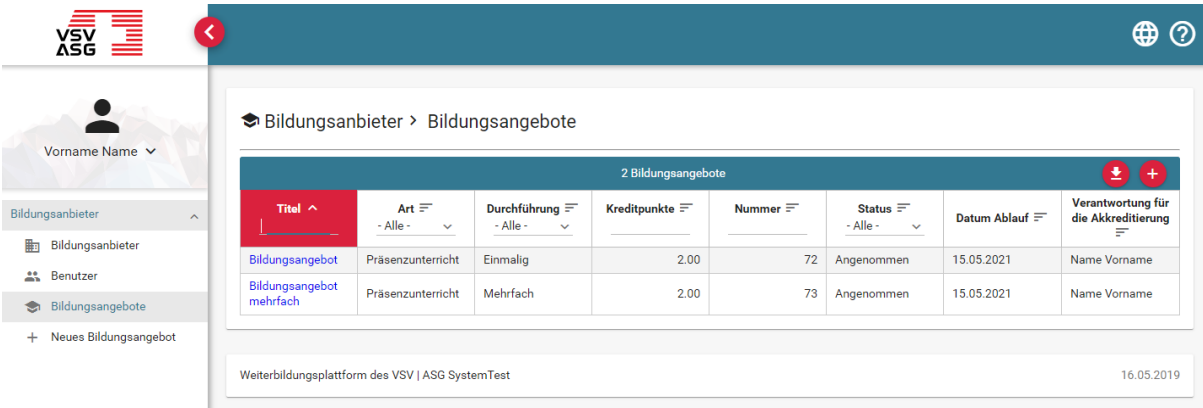

- 1. Melden Sie sich auf dem Web-Portal an (siehe [2.1\)](#page-10-1) und klicken Sie auf das Navigationsmenü «Bildungsangebote».
- 2. Klicken Sie nun auf den Titel des gewünschten Bildungsangebotes.

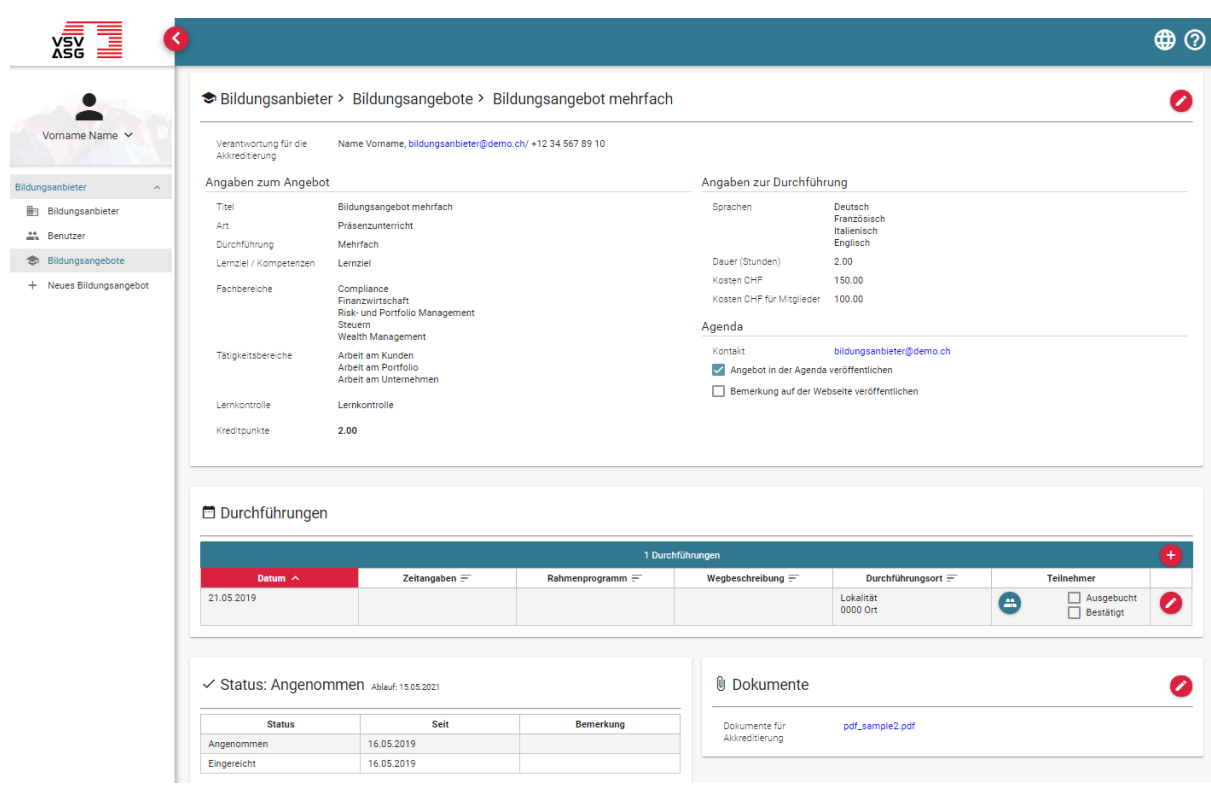

3. Klicken Sie auf die Schaltfläche bei der ausgebuchten Durchführung,

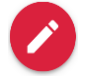

um die Durchführung zu bearbeiten.

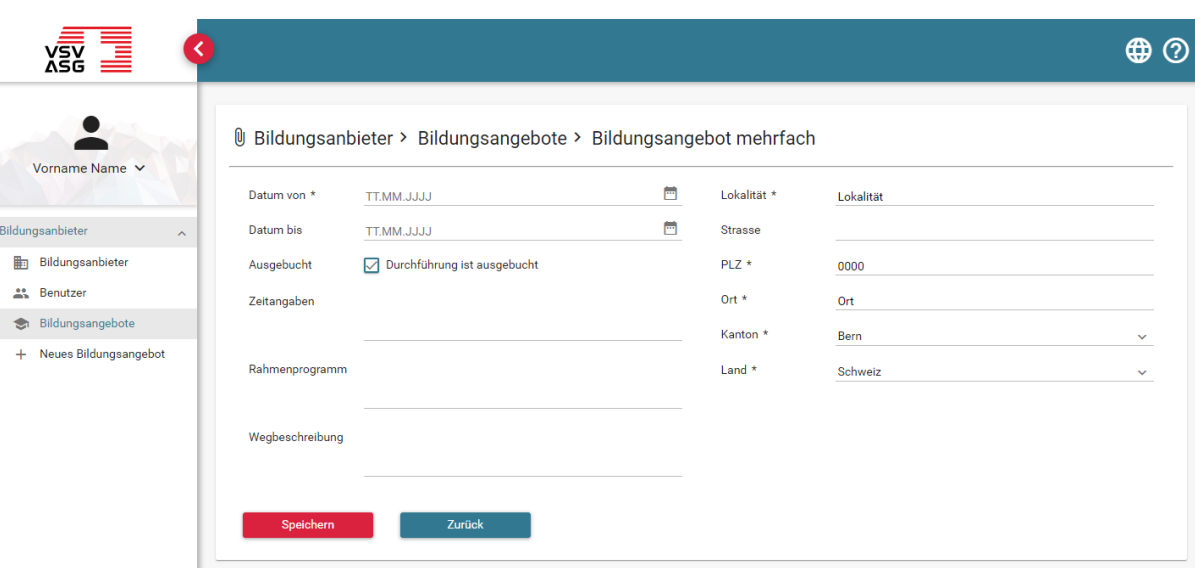

- 4. Aktivieren Sie die Checkbox bei «Durchführung ist ausgebucht».
- 5. Klicken Sie auf «Speichern», um den Vorgang abzuschliessen.
- 6. Die Durchführung wird nun als «ausgebucht» im Verzeichnis der Bildungsangebote vermerkt und es sind keine Anmeldungen für die Durchführung mehr möglich.

# <span id="page-44-0"></span>**11 Anmeldungen von Mitgliedern und Bestätigen von Teilnahmen für Durchführungen von Bildungsangeboten**

### <span id="page-44-1"></span>**11.1 Anmeldeprozess von Mitgliedern**

In folgendem Kapitel wird der Prozess der Anmeldung von Mitgliedern für Durchführungen von Bildungsangeboten erklärt. Dies dient zum Verständnis für die Bildungsanbieter, um die **Benutzerperspektive der Mitglieder** zu verstehen.

Das Mitglied hat zwei Optionen, um die das Verzeichnis der Bildungsangebote zu durchsuchen und sich anzumelden:

- 1. Anmeldung via Lernattestierungssystem (Web-Portal)
- 2. Anmeldung via öffentlicher Website

Die Verzeichnisse auf dem Web-Portal und auf der Website sind identisch.

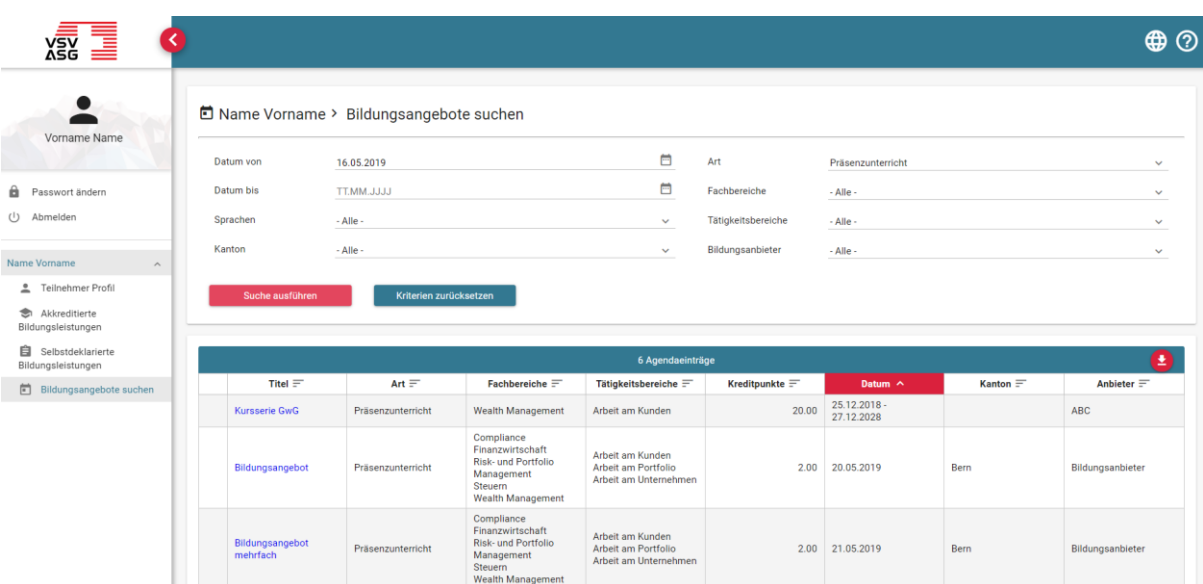

#### <span id="page-44-2"></span>**11.1.1 Anmelden via Lernattestierungssystem (Web-Portal)**

1. Das Mitglied meldet sich auf dem Web-Portal an und kann unter der «Bildungsangebote suchen» nach Durchführungen von Bildungsangeboten suchen. Zusätzlich lässt sich die Suche durch die Filterkriterien Datum, Sprache, Kanton, Art, Fachbereiche, Tätigkeitsbereiche und Bildungsanbieter einschränken.

2. Sobald das Mitglied eine passende Durchführung gefunden hat, wird es diese anklicken.

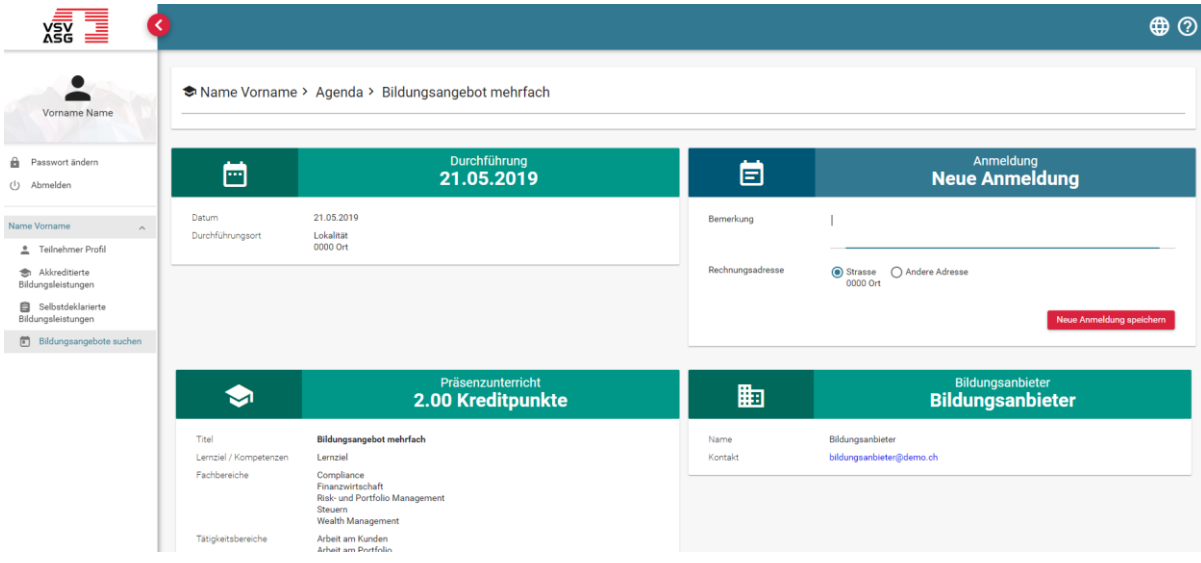

- 3.1 Für die Anmeldung kann das Mitglied optional eine Bemerkung erfassen und die Rechnungsadresse erfassen. Die Verrechnung läuft direkt über den Bildungsanbieter.
- 3.2 Wenn für das Bildungsangebot ein Link für die Anmeldung angegeben wurde, wird das Mitglied entsprechend auf diese Seite weitergeleitet (externer Link, bei E-Learning-Kursen zwingend).
- 4. Nach erfolgreicher Anmeldung wird sowohl das Mitglied wie auch der Bildungsanbieter per E-Mail informiert.
- 5. Falls weitere Erläuterungen oder Schritte zusätzlich zu den Angaben auf dem Web-Portal notwendig sind, muss der Bildungsanbieter nun das Mitglied kontaktieren.

#### <span id="page-46-0"></span>**11.1.2 Anmelden via öffentlicher Website**

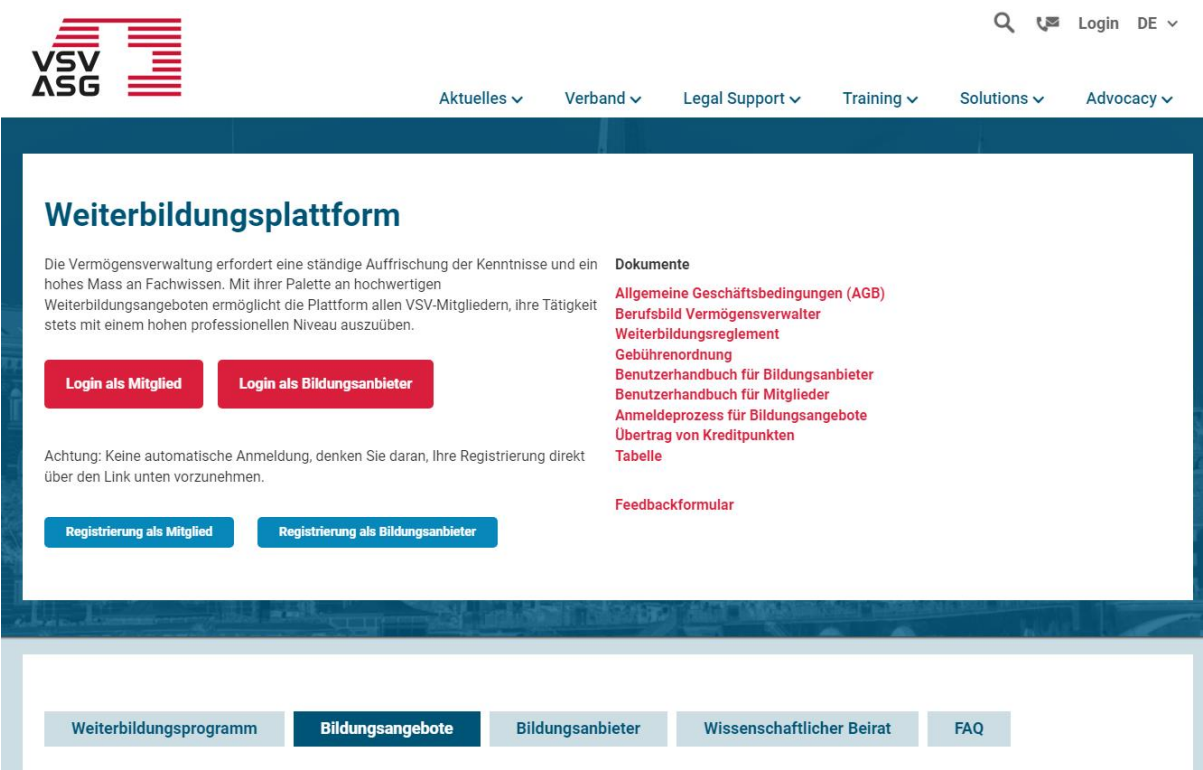

1. Das Mitglied geht auf die [Webseite](https://www.vsv-asg.ch/de/training/weiterbildungsprogramm) und klickt auf die Navigation «Bildungsangebote».

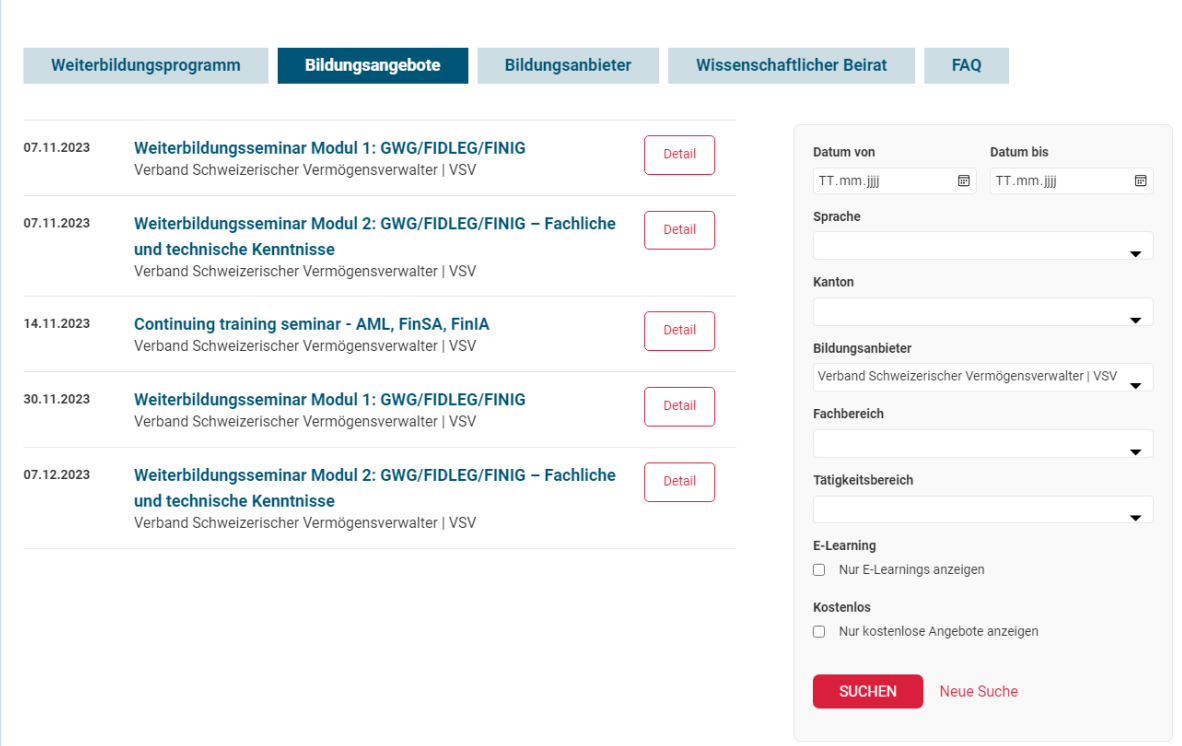

- 2. Das Mitglied kann hier nach Durchführungen von Bildungsangeboten suchen. Zusätzlich lässt sich die Suche durch die Filterkriterien Datum, Sprache, Kanton, Fachbereiche, Tätigkeitsbereiche und Bildungsanbieter einschränken.
- 3. Sobald das Mitglied eine passende Durchführung gefunden hat, wird es auf die entsprechende Schaltfläche «Details» klicken.

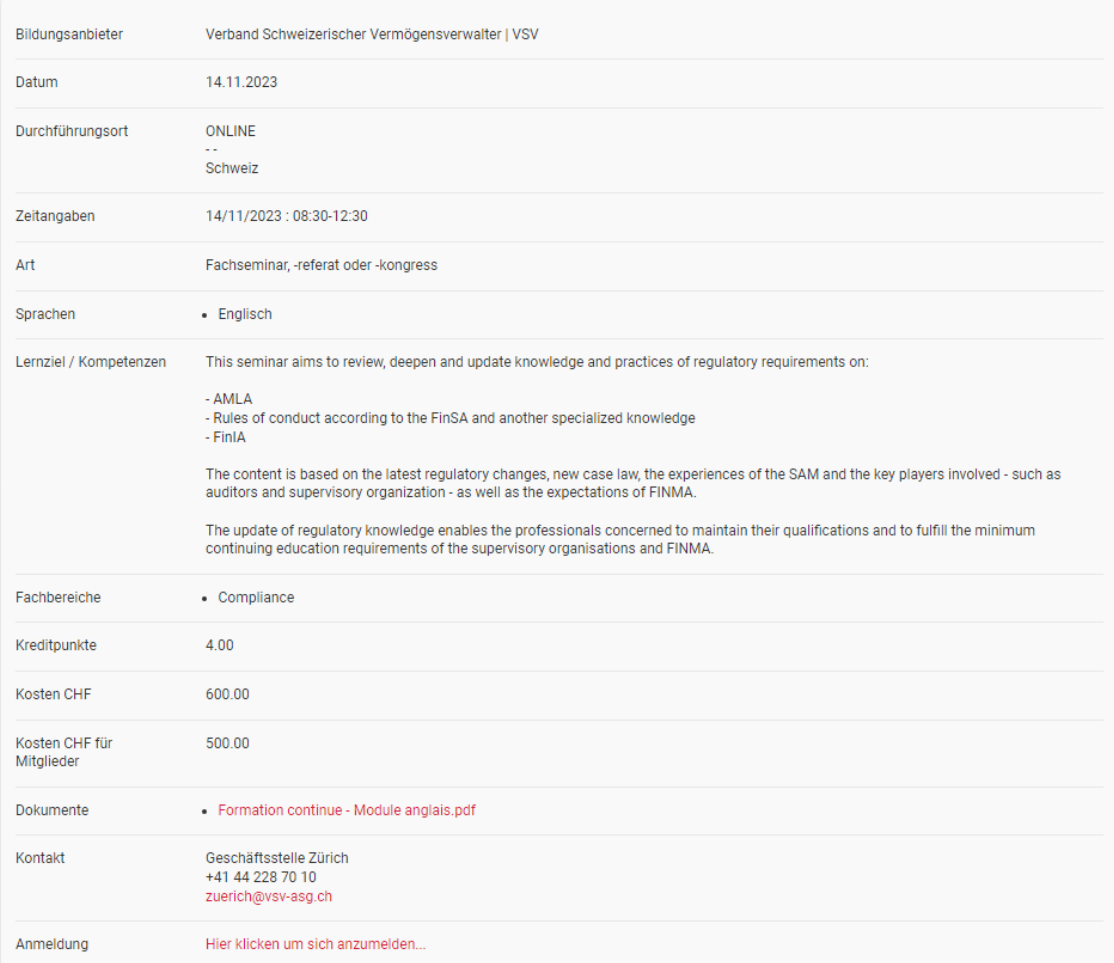

#### Continuing training seminar - AML, FinSA, FinIA

- 4. Für eine Anmeldung wird das Mitglied auf «Link für die Anmeldung» klicken und entweder
	- a. auf das Lernattestierungssystem (Web-Portal) gelangen
	- b. oder auf die durch den Bildungsanbieter angegebene Seite gelangen. (externer Link; bei E-Learning-Kursen zwingend).

### <span id="page-49-0"></span>**11.2 Teilnahmen von Mitgliedern bestätigen**

Sobald eine Durchführung eines Bildungsangebotes erfolgt ist, müssen die Teilnahmen der angemeldeten Mitglieder auf dem Web-Portal bestätigt werden, um eine entsprechende Gutschrift der Kreditpunkte für die Mitglieder auszulösen.

Hinweis: Die Teilnahmen an E-Learningkursen werden durch die Fachstelle Weiterbildung bestätigt. Das Mitglied muss dazu einen Nachweisdokument für den Abschluss des E-Learningkurs hochladen. Der Bildungsanbieter wird lediglich per Mail über eine Einreichung benachrichtigt.

Zu bestätigende Teilnahmen von Durchführungen sind auf der Startseite des Bildungsanbieter ersichtlich.

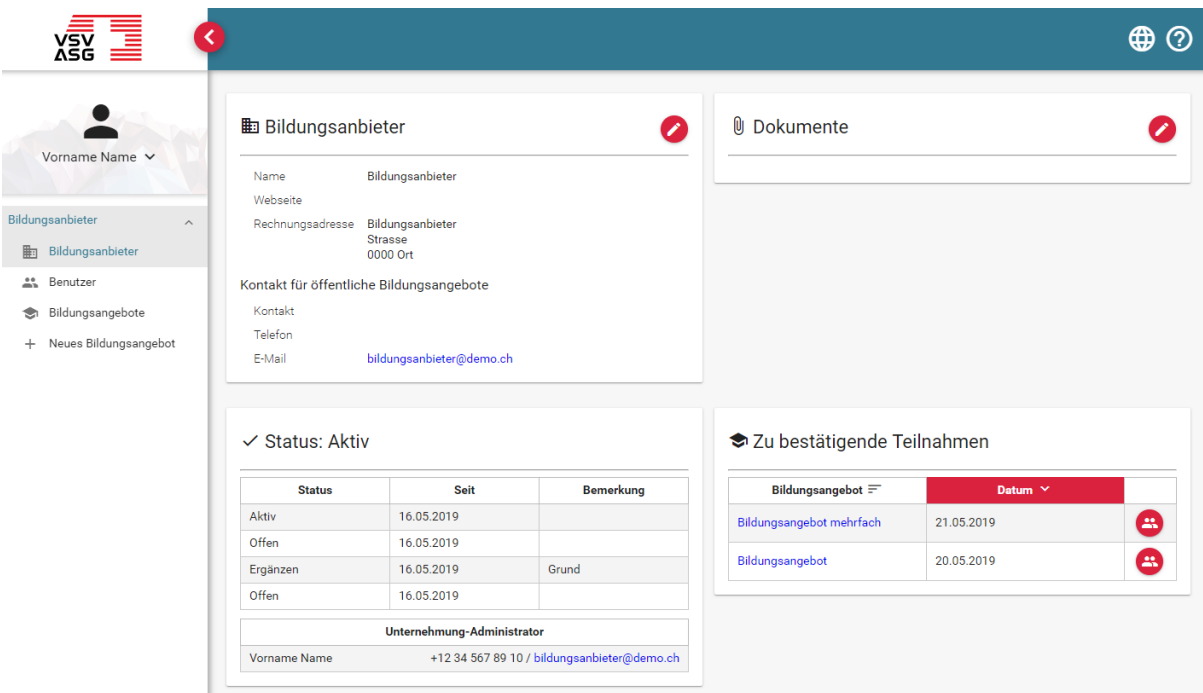

- 1. Melden Sie sich auf dem Web-Portal an (siehe [2.1\)](#page-10-1).
- 2. Klicken Sie auf die Schaltfläche,

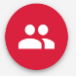

um eine Durchführung mit zu bestätigenden Teilnahmen zu öffnen.

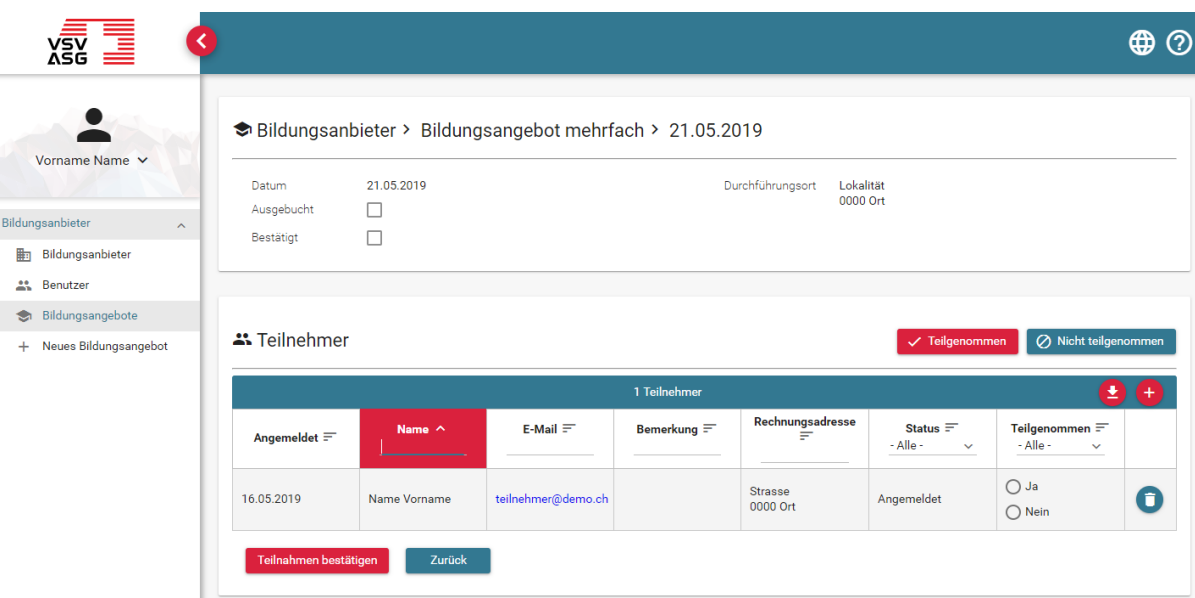

- 3. Bestätigen Sie nun für alle Mitglieder die Teilnahme oder Nicht-Teilnahme.
	- a. Sie können für jeden Teilnehmer einzeln die Auswahl

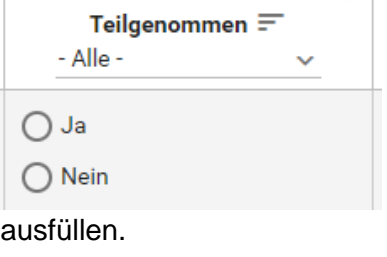

b. Mit den Schaltflächen

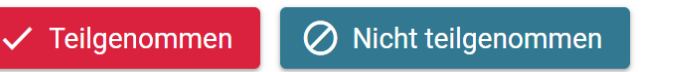

können Sie für alle Teilnehmer das Feld «Teilgenommen» auf «Ja» bzw. «Nein» setzen.

4. Sobald für alle Teilnehmer das Feld «Teilgenommen» ausgefüllt ist, klicken Sie auf die Schaltfläche,

Teilnahmen bestätigen

sodass die Gutschrift von Kreditpunkten an die Mitglieder erfolgen kann.

### <span id="page-51-0"></span>**11.3 Teilnahme von Mitgliedern manuell hinzufügen**

In folgenden Fällen müssen Teilnehmer manuell für eine Durchführung eines Bildungsangebotes hinzugefügt und bestätigt werden:

- Kurse mit externem Anmeldungslink
- Nachträgliche Eintragung von Teilnehmer, die vor dem Durchführungsdatum noch nicht über das Web-Portal angemeldet waren (alternativ kann das Member eine nachträgliche Kursanmeldung mit Nachweisdokument einreichen, welches von der Fachstelle geprüft wird.)

Folgende Schritte sind dazu vorzunehmen:

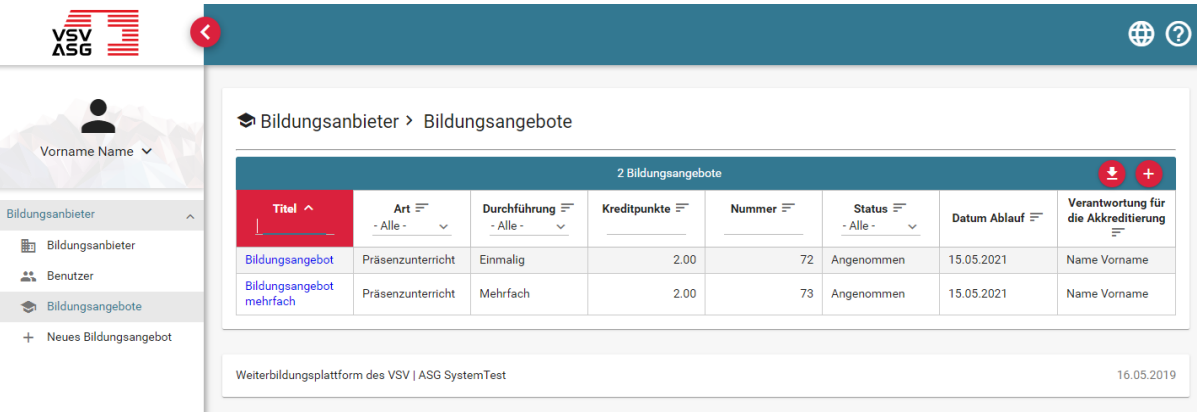

- 1. Melden Sie sich auf dem Web-Portal an (siehe [2.1\)](#page-10-1).
- 2. Klicken Sie auf den Titel des entsprechenden Bildungsangebotes.

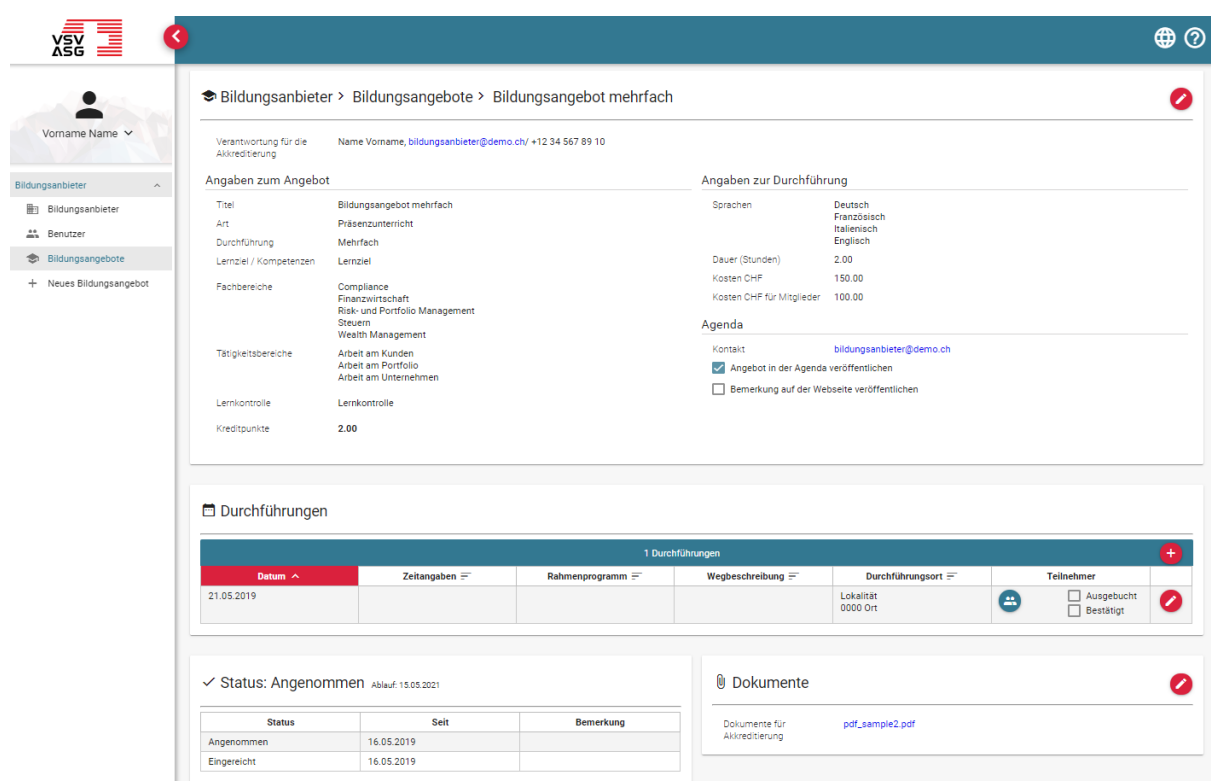

3. Klicken Sie auf die Schaltfläche

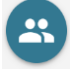

für die entsprechende Durchführung.

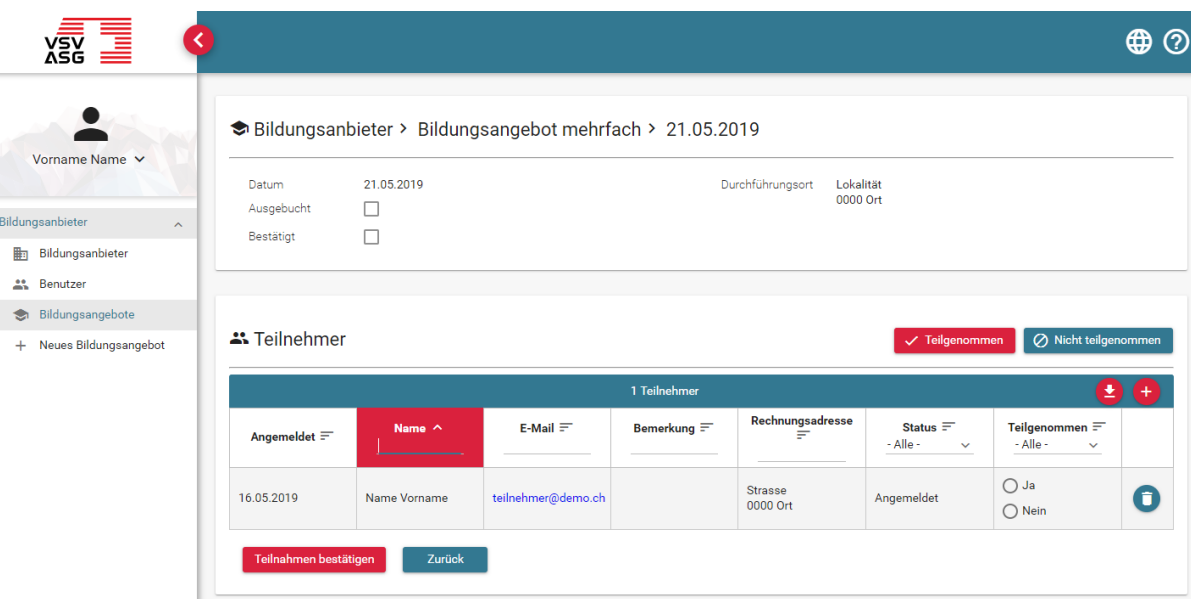

4. Klicken Sie auf die Schaltfläche,

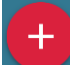

um einen neuen Teilnehmer manuell hinzuzufügen.

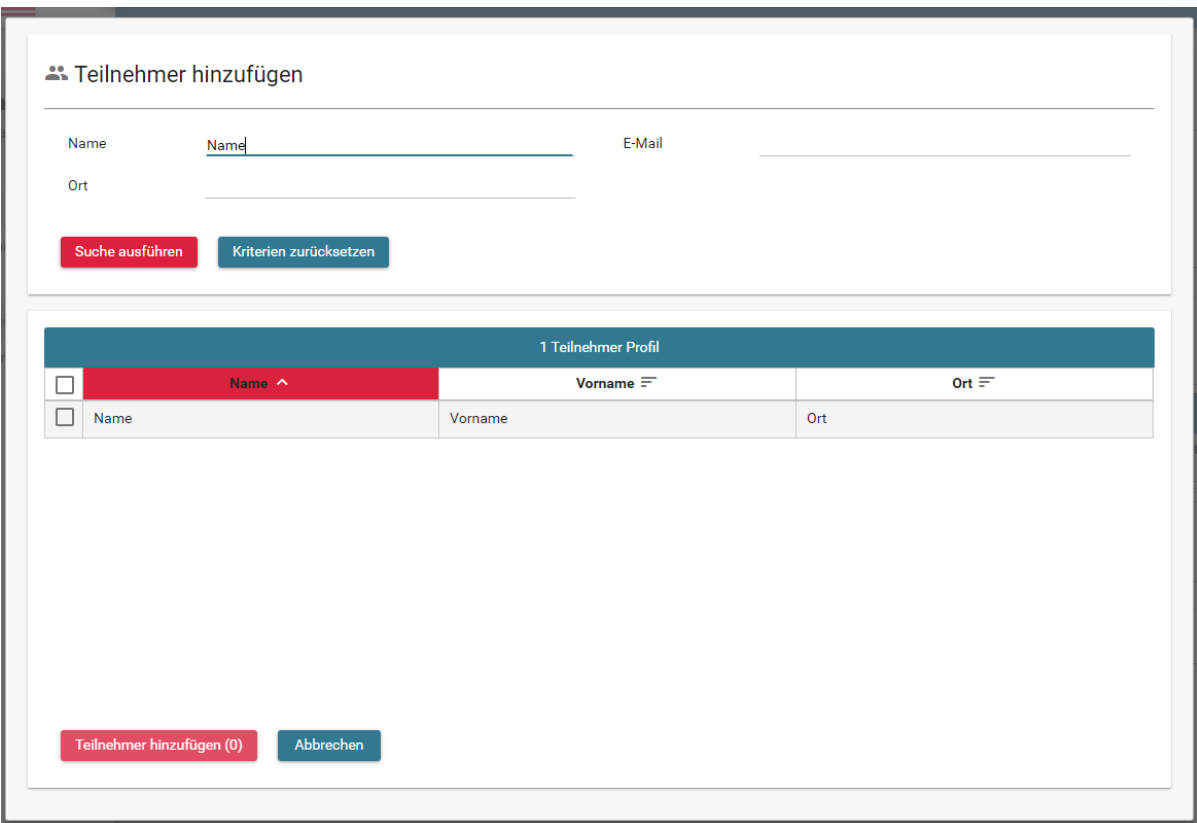

- 5. In der Suchmaske stehen Folgende Filterkriterien zur Auswahl:
	- a) Name
	- b) Ort
	- c) E-Mail

Wobei die E-Mail-Adresse als eindeutiges Identifizierungsmerkmal gilt, da das System keine mehrmalige Verwendung von E-Mail-Adressen erlaubt.

6. Markieren Sie die gewünschten Teilnehmer und bestätigen Sie, indem Sie auf «Teilnehmer hinzufügen» klicken.